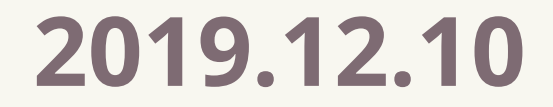

# **EndNote**、**Turnitin** 快速入門

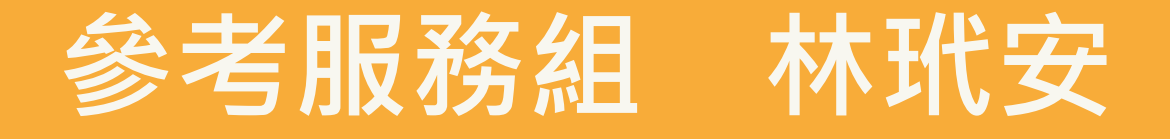

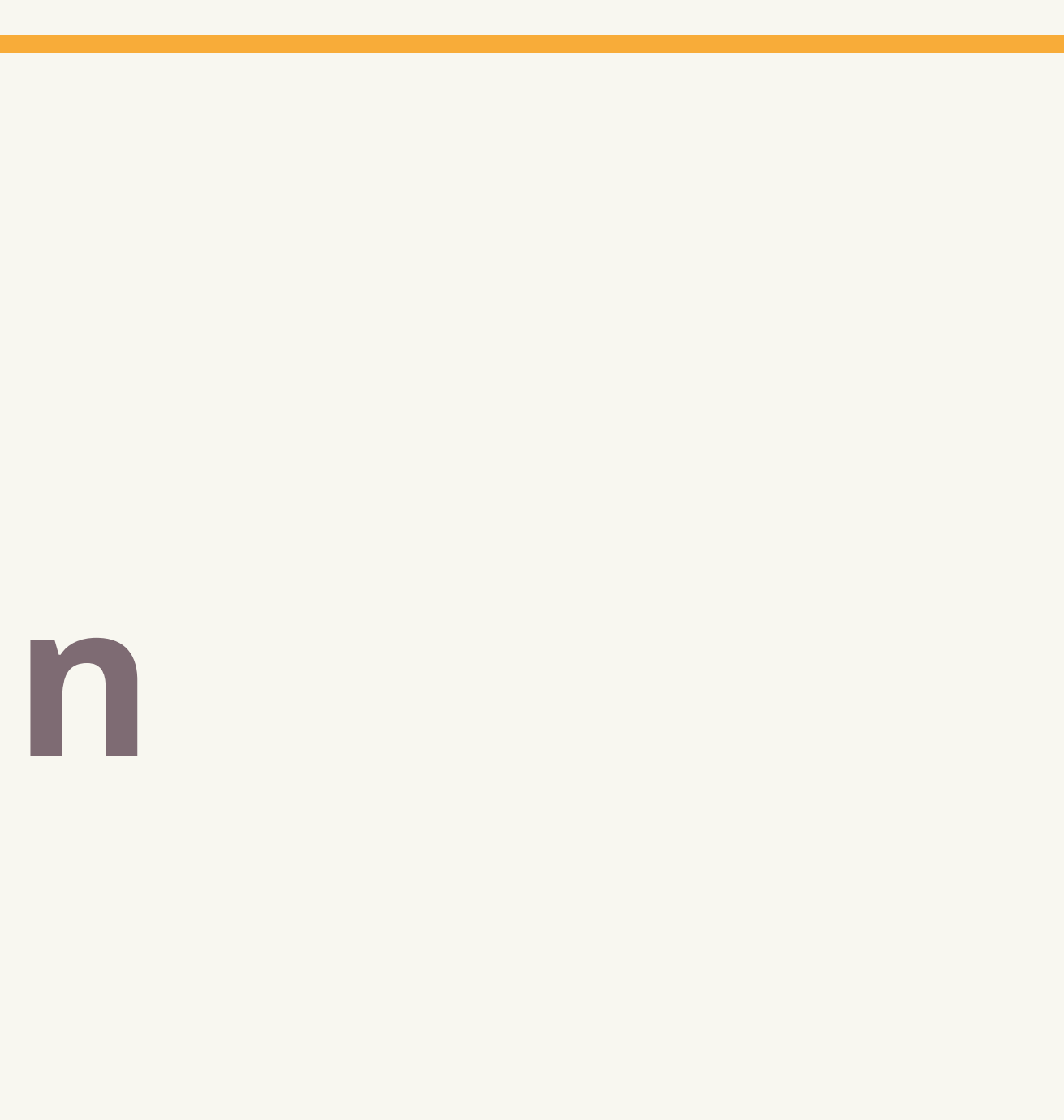

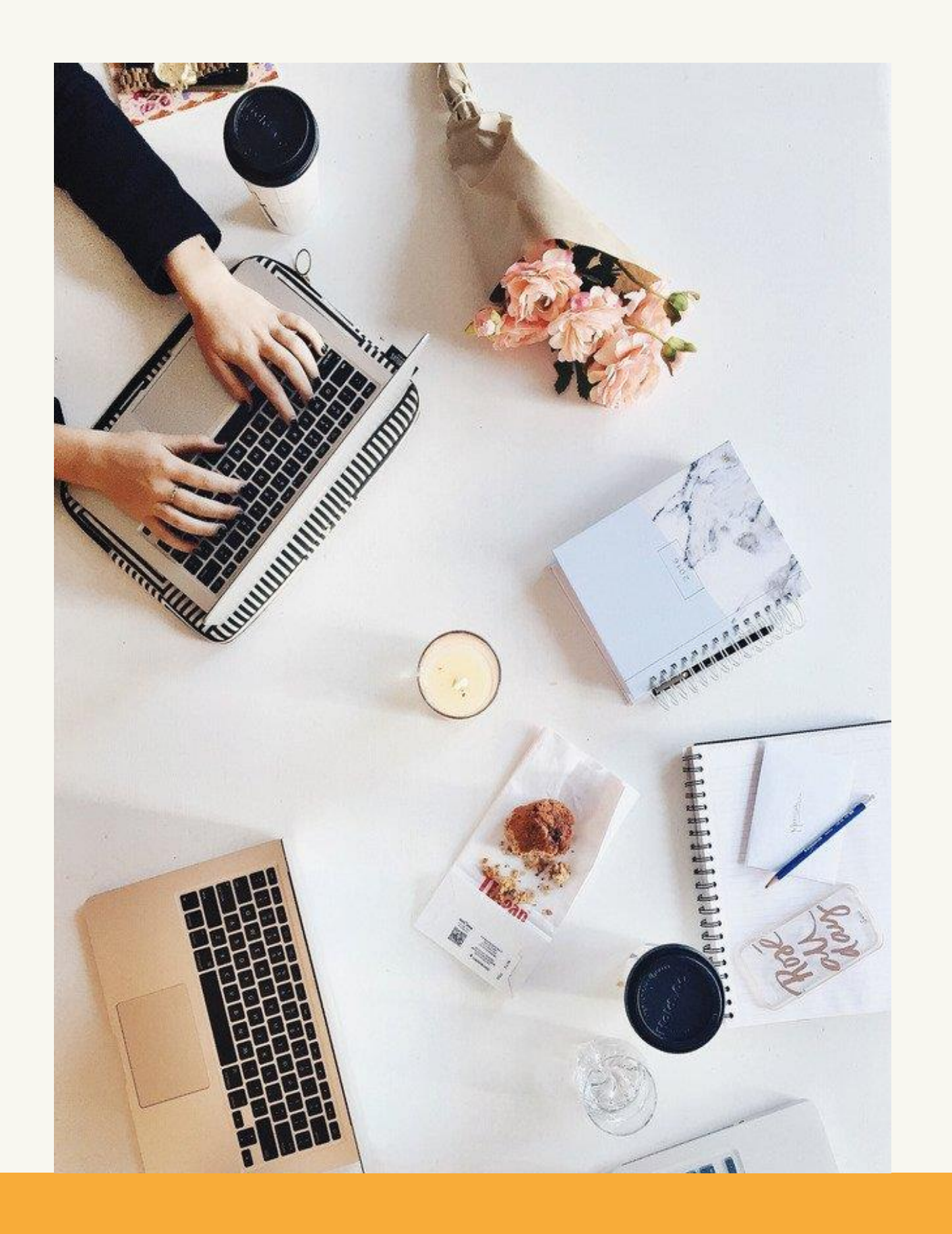

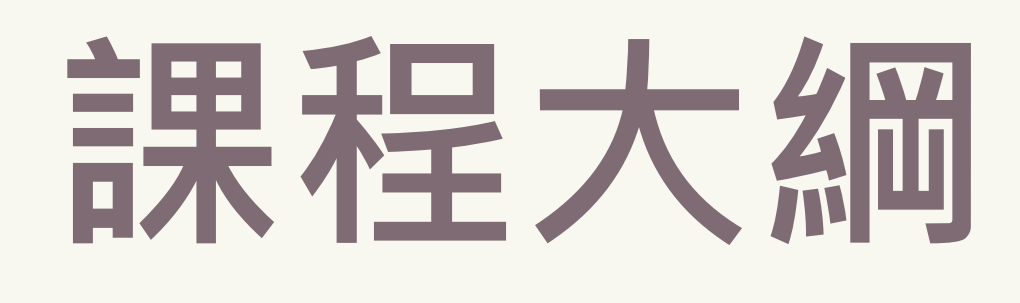

## **PART.1 Endnote PART.2 Turnitin** 使用說明及教學 使用說明及教學

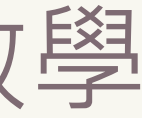

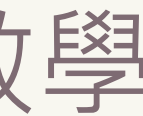

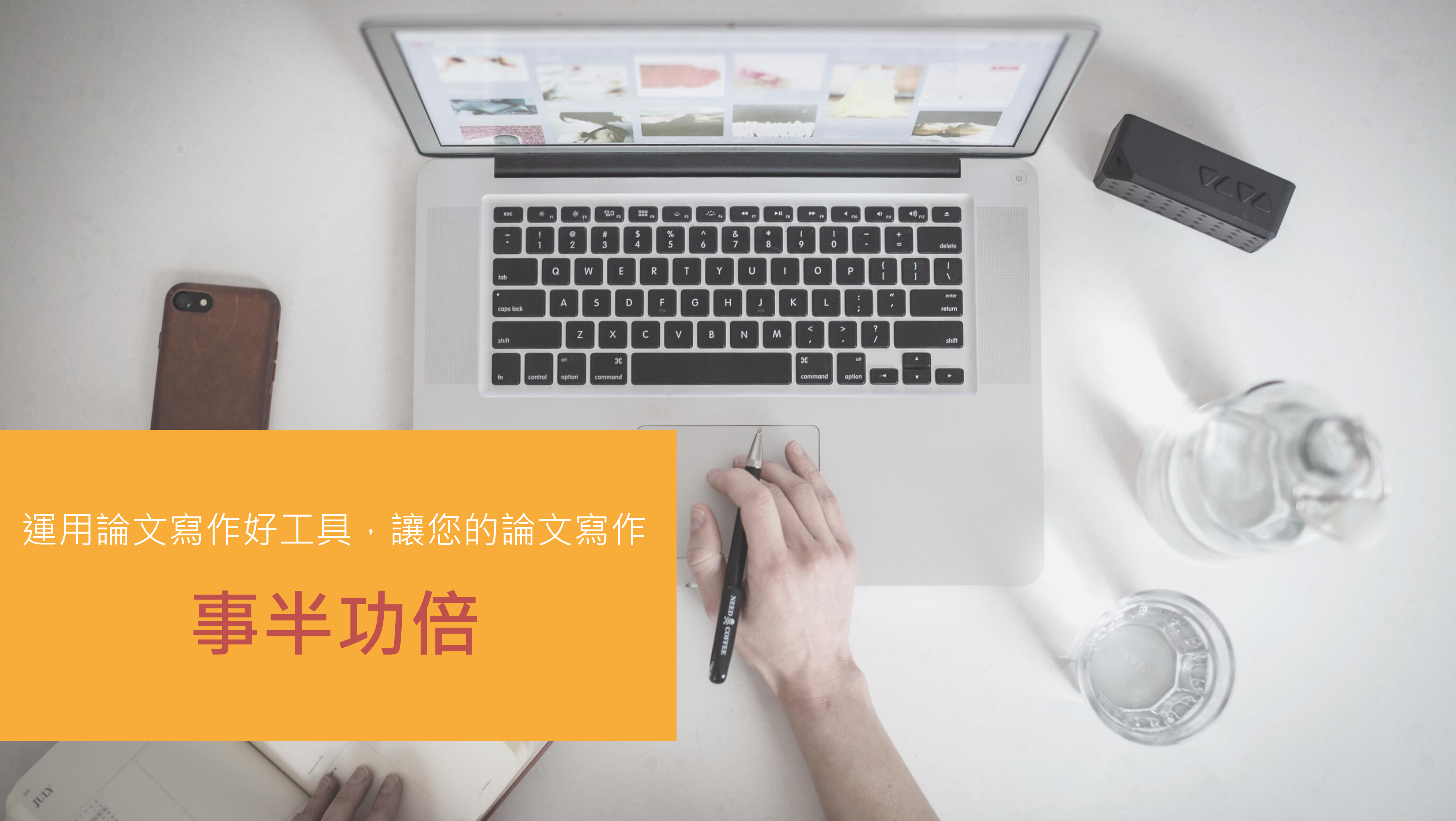

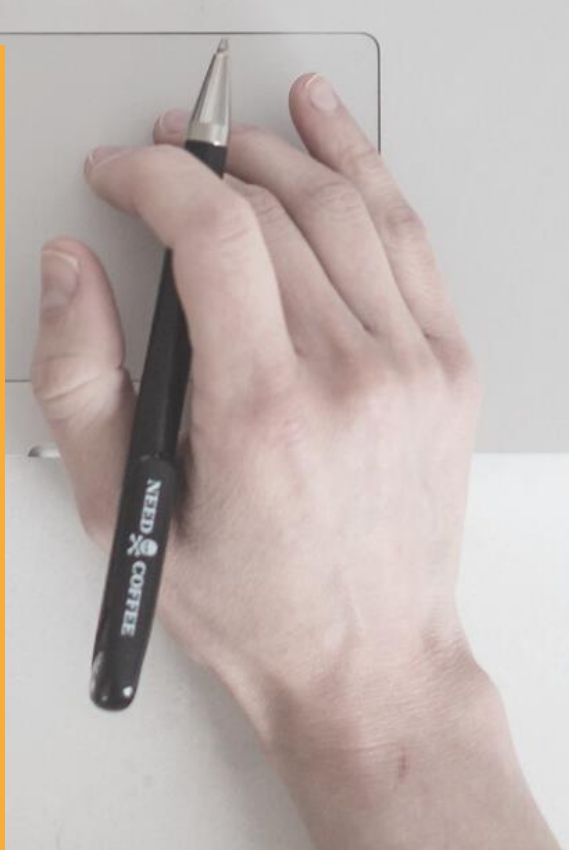

# **Endnote**

### 個人化書目管理工具

個人化管理

結合**OFFICE**快速產生引文及參考文獻

輕鬆彙整書目資料 匯整圖書館館藏目錄、期刊、資料庫、網路等各種 文獻蒐集管道收集來的資料。

與論文撰寫結合,安裝後即可於word輕鬆使用,簡 化引用與撰寫參考文獻格式的作業。

將文獻分類管理,並將書目、全文、圖表、個人閱 讀筆記等各種相關檔案作串連。

個人報告、論文 寫作的好工具!

功用 加強/支持內容信度 避免抄襲疑慮 □作為同主題資料參考依據 20:852-854, 1992.

> Dundee, J.W., R.G. Ghaly, K.M. Bill, W.N. Chestnutt, K.T.J. Fitzpatrick and A.G.A. Lynas. Effect of stimulation of the P6 antiemetic point on postoperative nausea and vomiting. Br. J. Anaesth. 63: 612-618, 1989a. Dundee, J.W., R.G. Ghaly, K.T.J. Fitzpatrick, W.P. Abram and G.A. Lynch. Acupuncture prophylaxis of cancer chemotherany-induced sickness. J. R. Soc. Med. 82: 268-271. 1989b.

# Citation-引文(註) **Bibliography-**參考書目(文獻)

Bai, X. and R.B. Baron. Acupuncture: Visible Holism. Butterworth-Heinemann, Oxford, 2001.

Belluomini, J., R.C. Litt, K.A. Lee and M. Katz. Acupressure for nausea and vomiting of pregnancy:

Obstet. Gynecol. 84: 245-248, 1994.

and C.-Y. Hong. Local somatothermal stimulation inhibits the i in cats, rabbits and humans through nitrergic neural release of  $-428, 1998.$ 

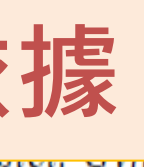

. Morning sickness control in early pregnancy by Neiguan point

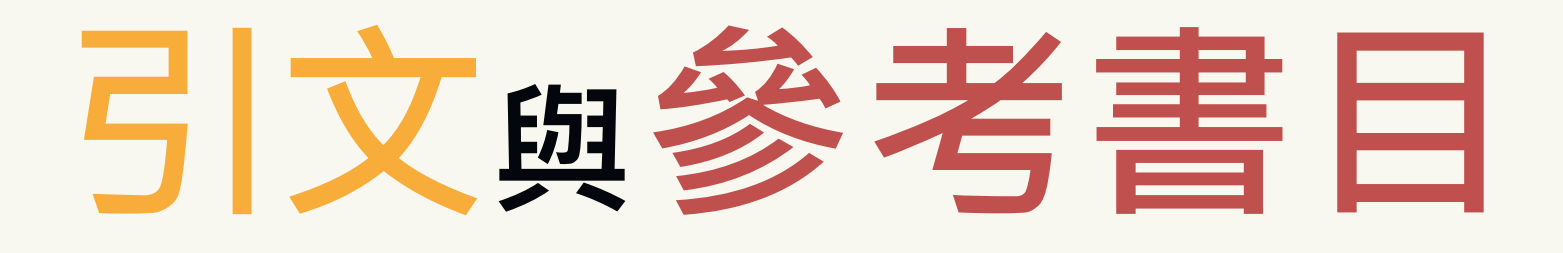

### **Introduction**

According to traditional Chinese medicine, the pericardial meridian is associated with the pain or fullness in the chest, palpitations, depression, restlessness, manic or depressive disorders, nausea or vomiting, hiccups, gastric pain, and distension in the upper abdomen (Bai and Baron, 2001). Since the parasympathetic modulation of both heart and gut is largely

mediated by the vagus nerve, and since vagal stimulation peristalsis while the vagal stimulation of the heart can resul and Hall, 1996), it is speculated that to some extent the associated with the autonomic nervous modulation of the

Acupuncture or acupressure at the Neiguan (P6) point, t in the pericardium meridian, has been shown to lessen nau 1987, 1988, 1989a and b; Ho et al., 1989; De Aloysio and

et al., 1994; Fan et al., 1997; Harmon et al., 2000). Because nausea and vomiting are also related to autonomic nervous activity (Morrow et al., 1992; Morrow et al., 1999), we speculated that the autonomic nervous activity might be changed when acupuncture at the P6 point was performed.

Heart rate variability analysis is a useful non-invasive method for the assessment of autonomic nervous modulation of heart rate. Some diseases are associated with depressed

References

# 4步驟STEP BY STEP 使用EndNote好簡單!

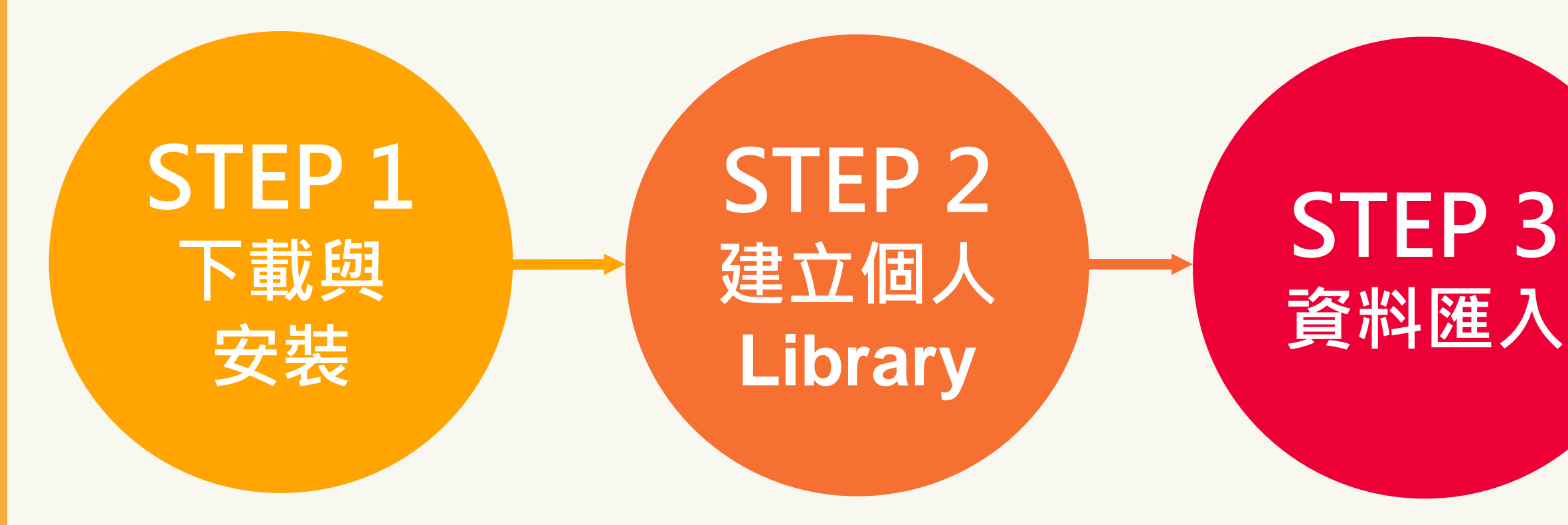

## STEP 4 插入引文、 參考文獻

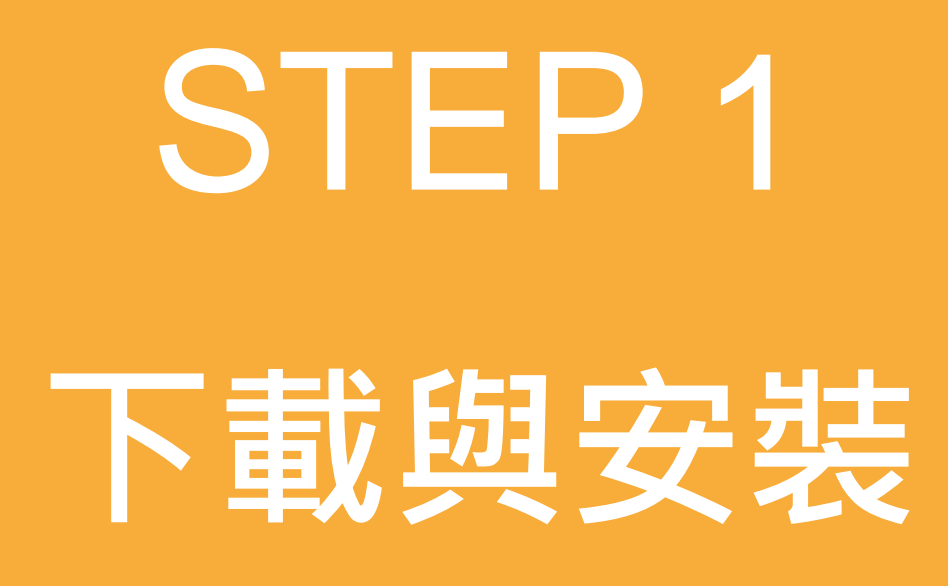

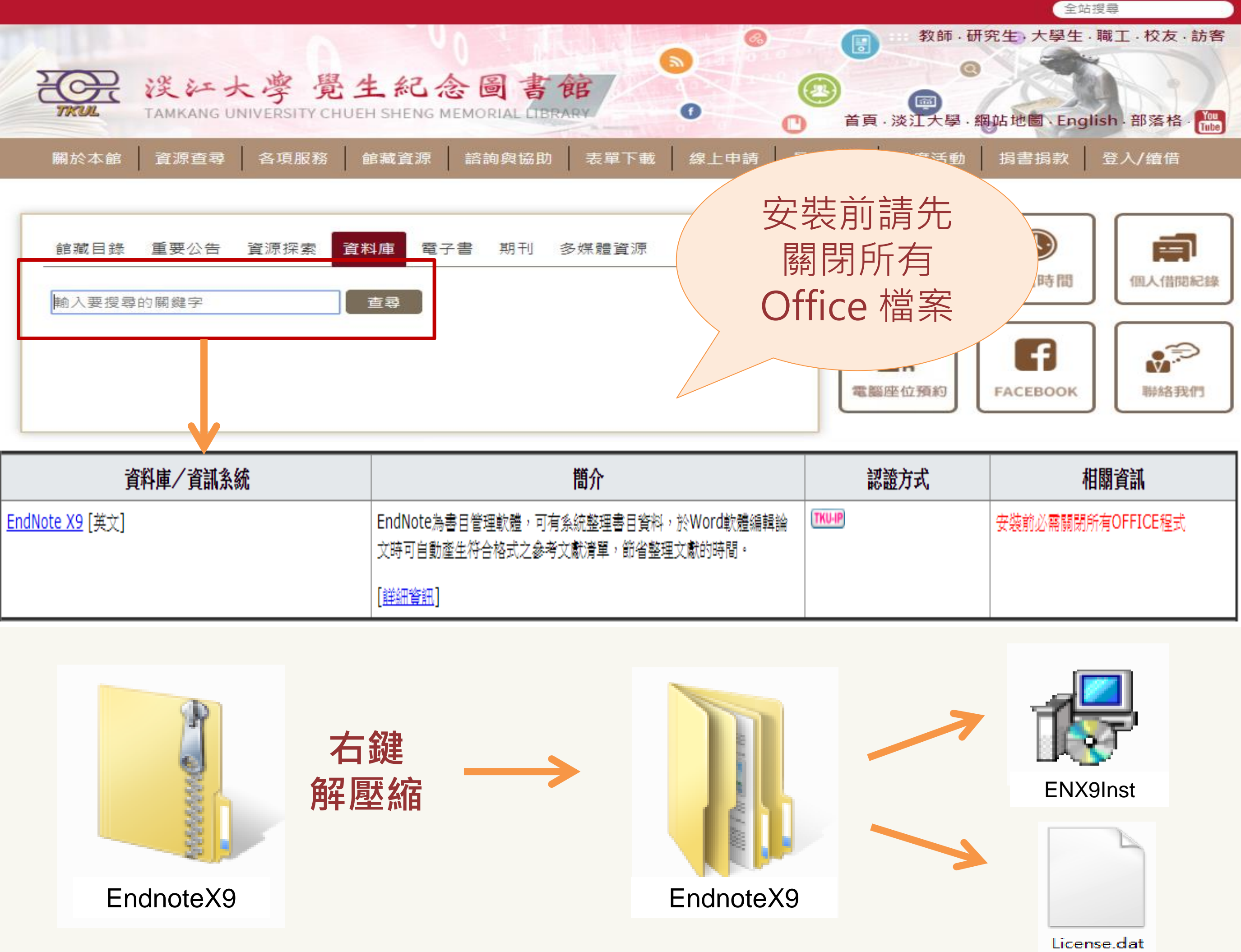

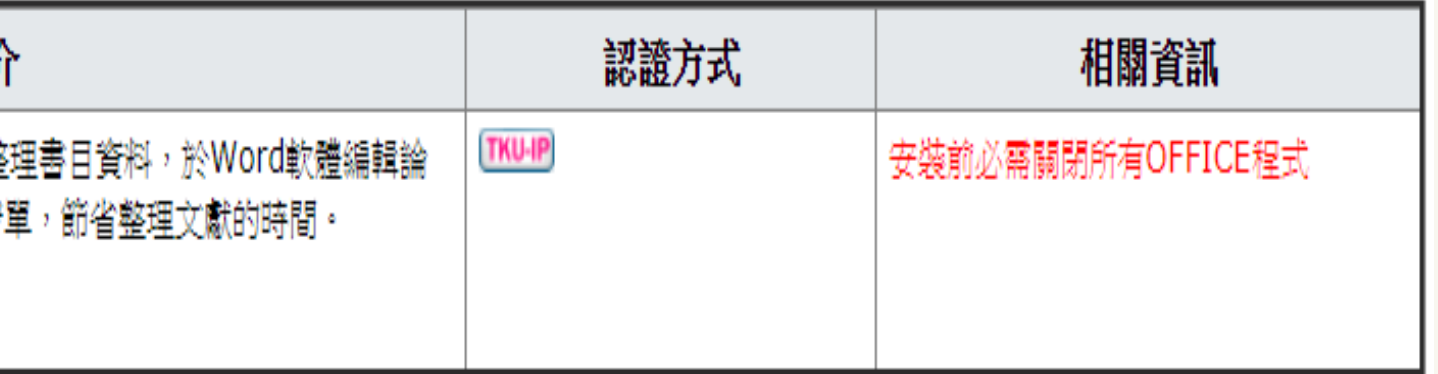

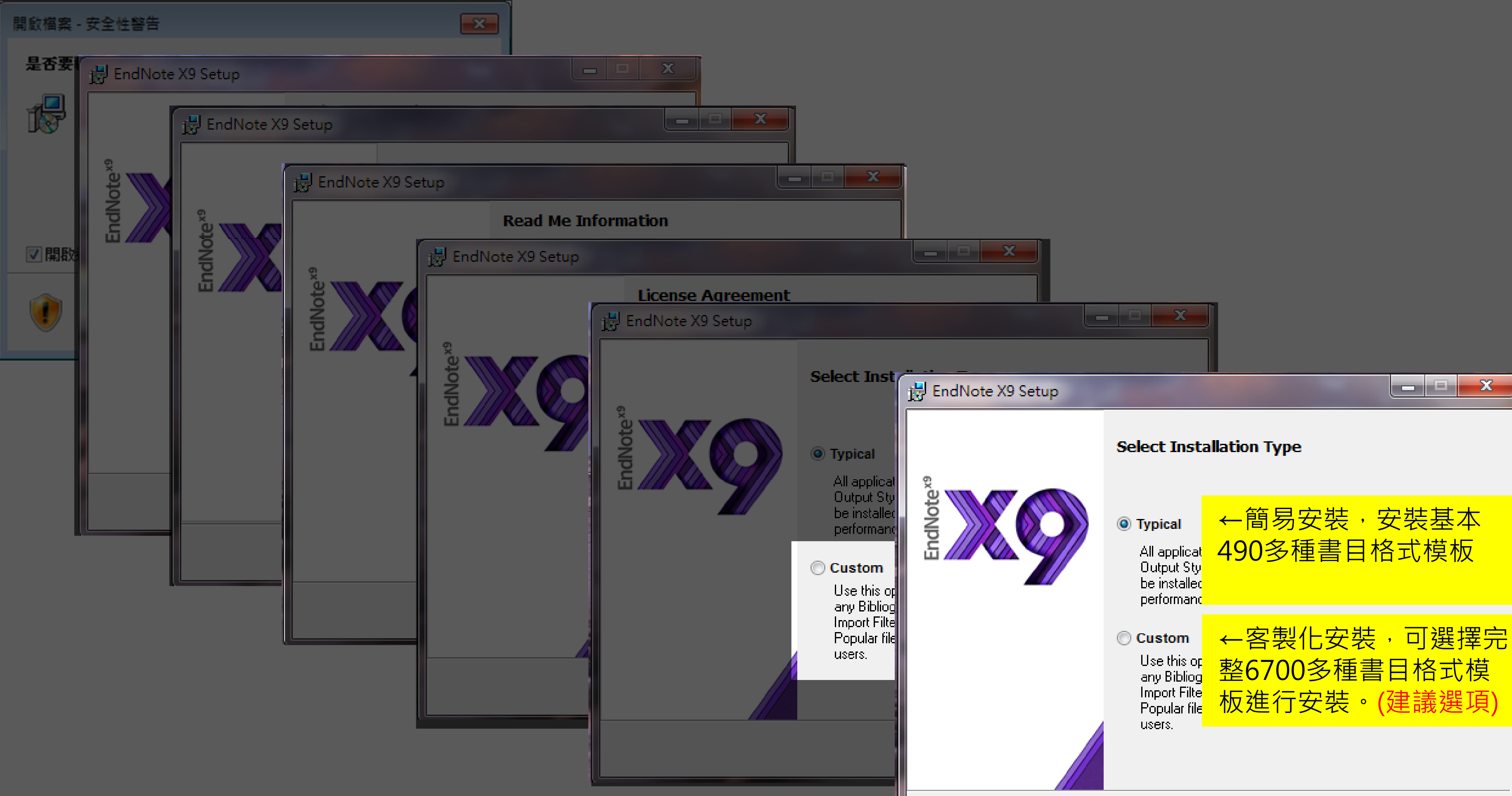

Next >

 $<sub>8</sub>$  Rack</sub>

Cancel

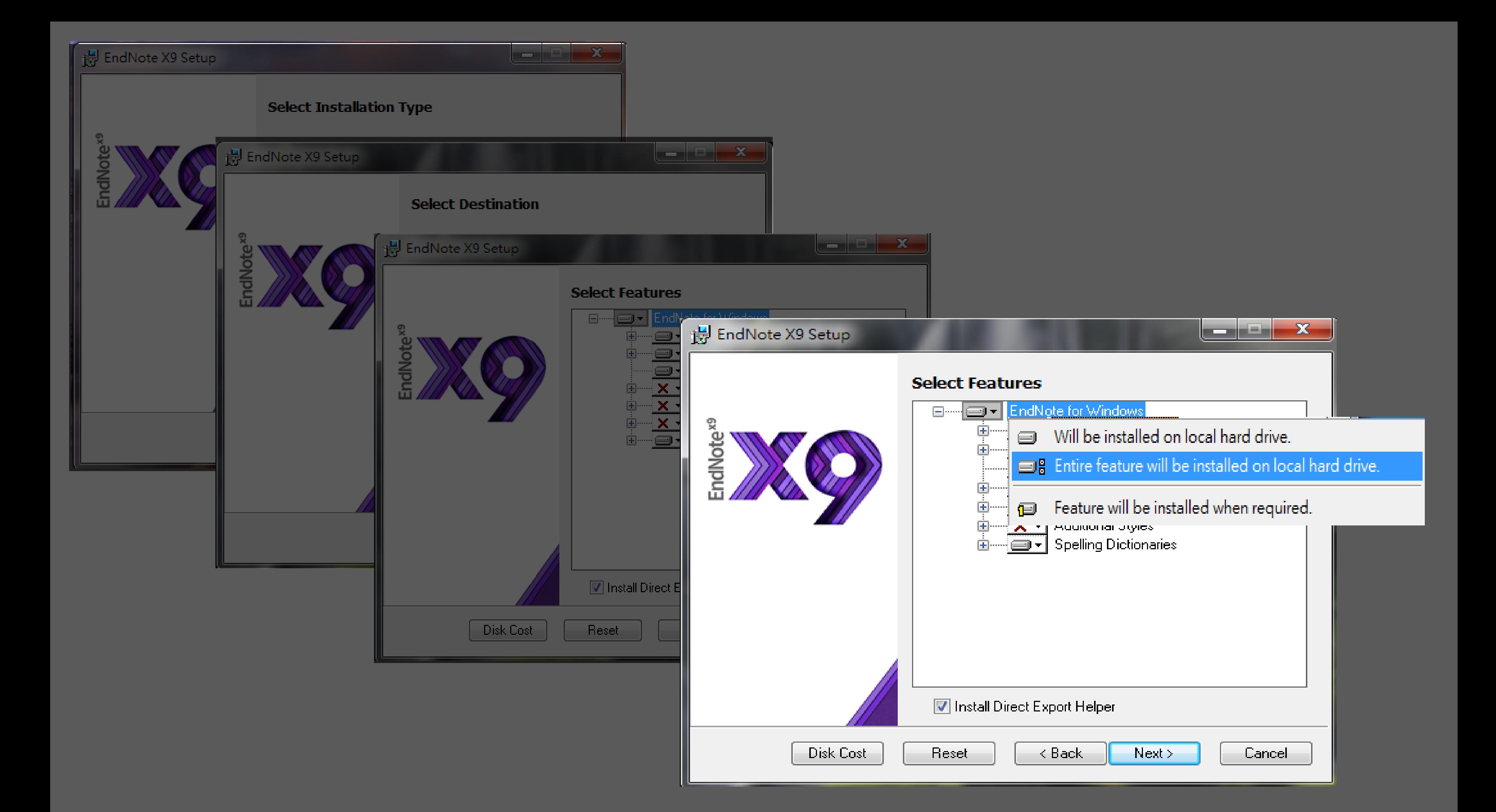

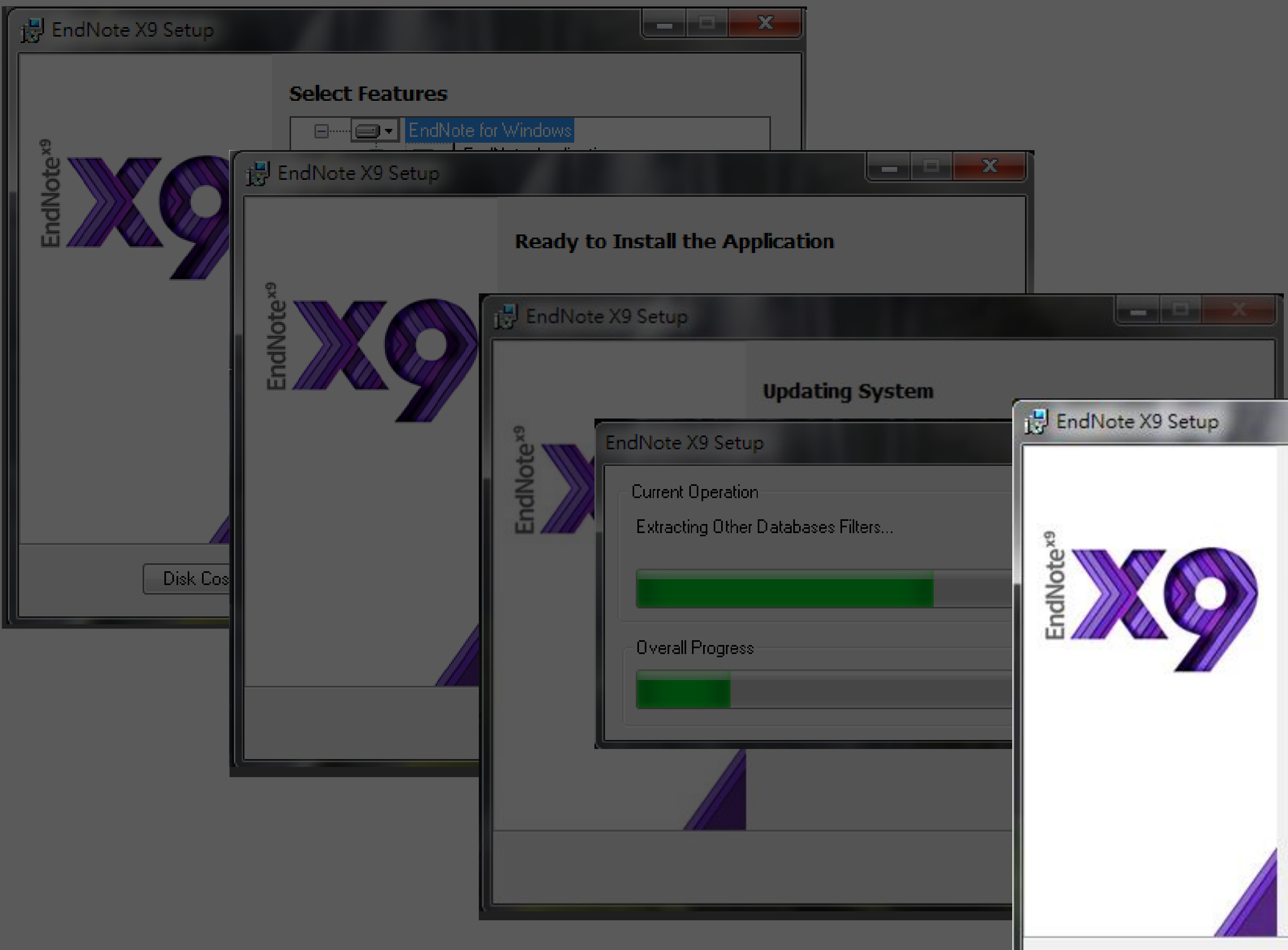

### EndNote X9 has been successfully installed.

Click the Finish button to exit this installation.

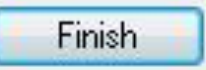

 $\begin{picture}(10,10) \put(0,0){\line(1,0){10}} \put(10,0){\line(1,0){10}} \put(10,0){\line(1,0){10}} \put(10,0){\line(1,0){10}} \put(10,0){\line(1,0){10}} \put(10,0){\line(1,0){10}} \put(10,0){\line(1,0){10}} \put(10,0){\line(1,0){10}} \put(10,0){\line(1,0){10}} \put(10,0){\line(1,0){10}} \put(10,0){\line(1,0){10}} \put(10,0){\line(1$ 

EN EndNote X9 File Edit References Groups Tools Window Help New... Open Library...  $Ctr<sub>1</sub>+O$ Open Shared Library... Ctrtl+Shift+O Open Recent Close  $CtrI + S$ Save Save As... Save a Copy.. Revert

Share... Export... Import  $Ctrl + P$ Print... **Print Preview** Print Setup... Compressed Library (.enlx) .. Exit  $CtrI+Q$ 

# **STEP 2** 建立個 Library

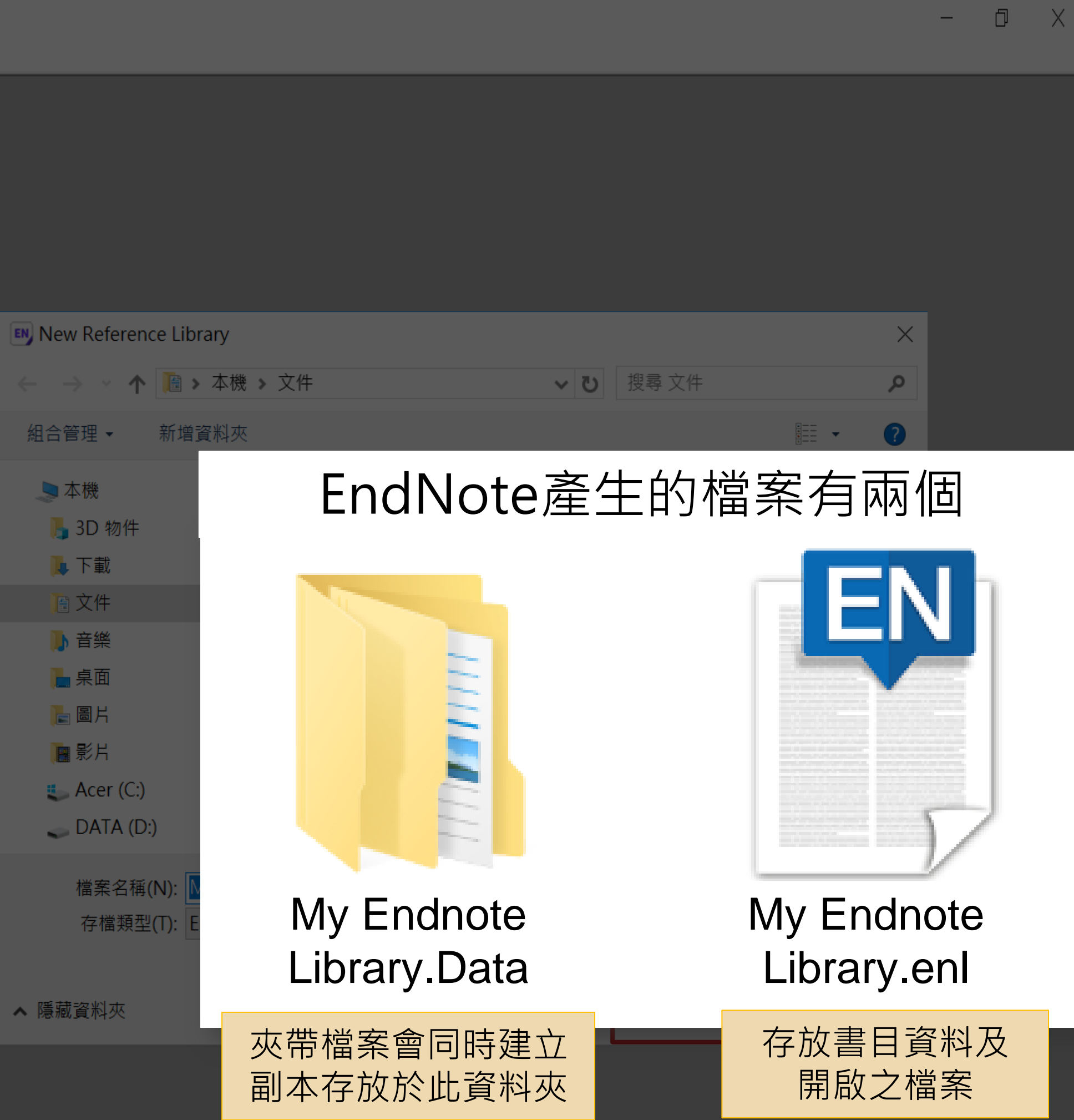

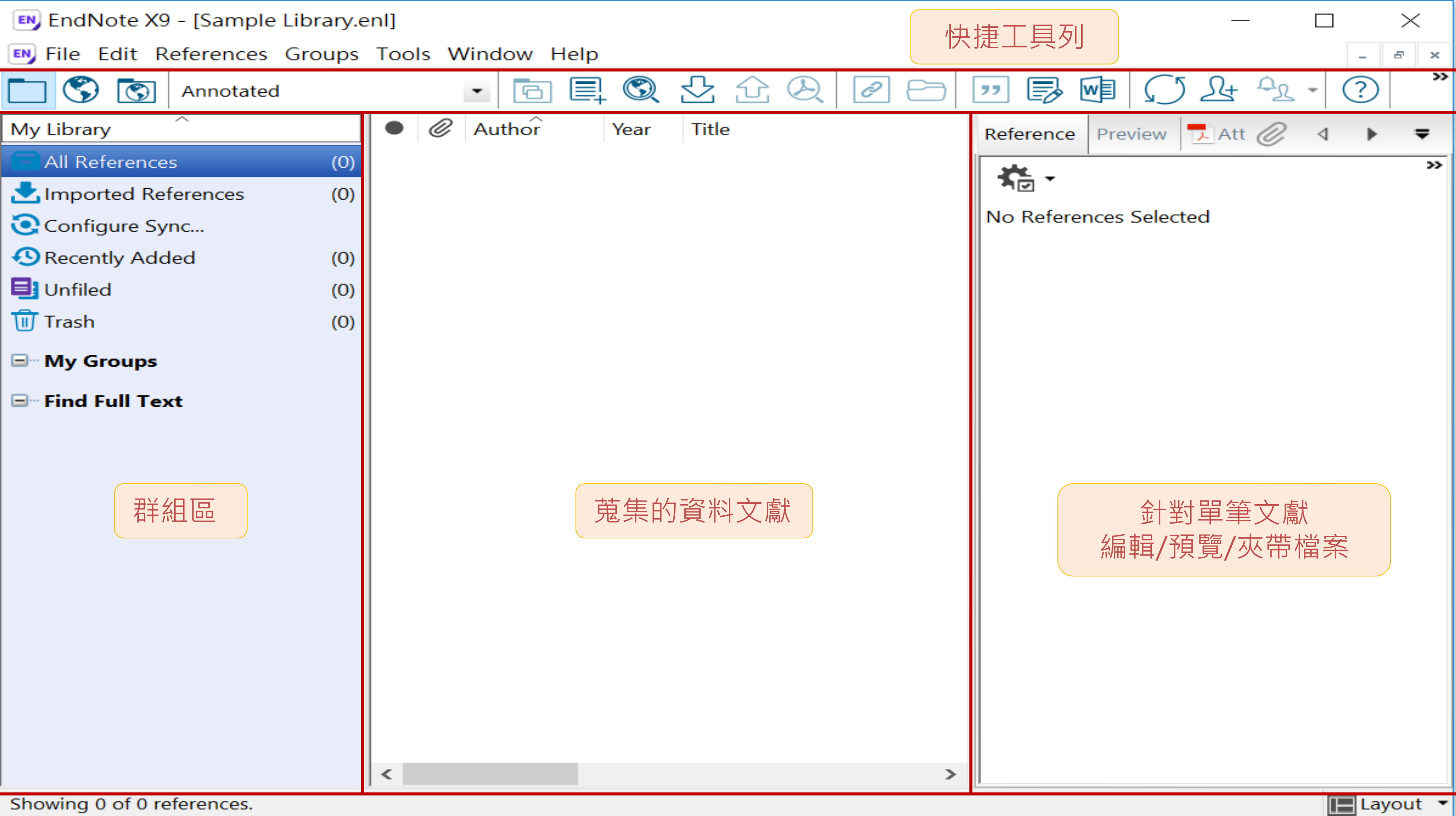

STEP 3 資料匯入

## (網路資源、

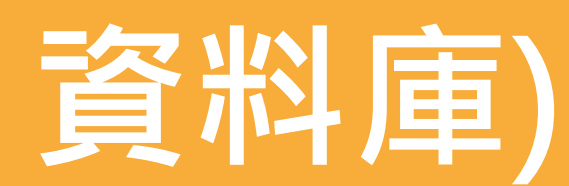

### 資料庫匯出的選項可能是:

下載後的檔案直接點選自動匯入: *\* .enw / \*.ris / \*. ciw / \*.nbib*

 $\bullet$ 

### Export, Download, Cite, EndNote, Save, Send to…, Citation manager, Citation,

RIS format…

(輸出、匯出、引用、儲存)

## **Google Scholar**

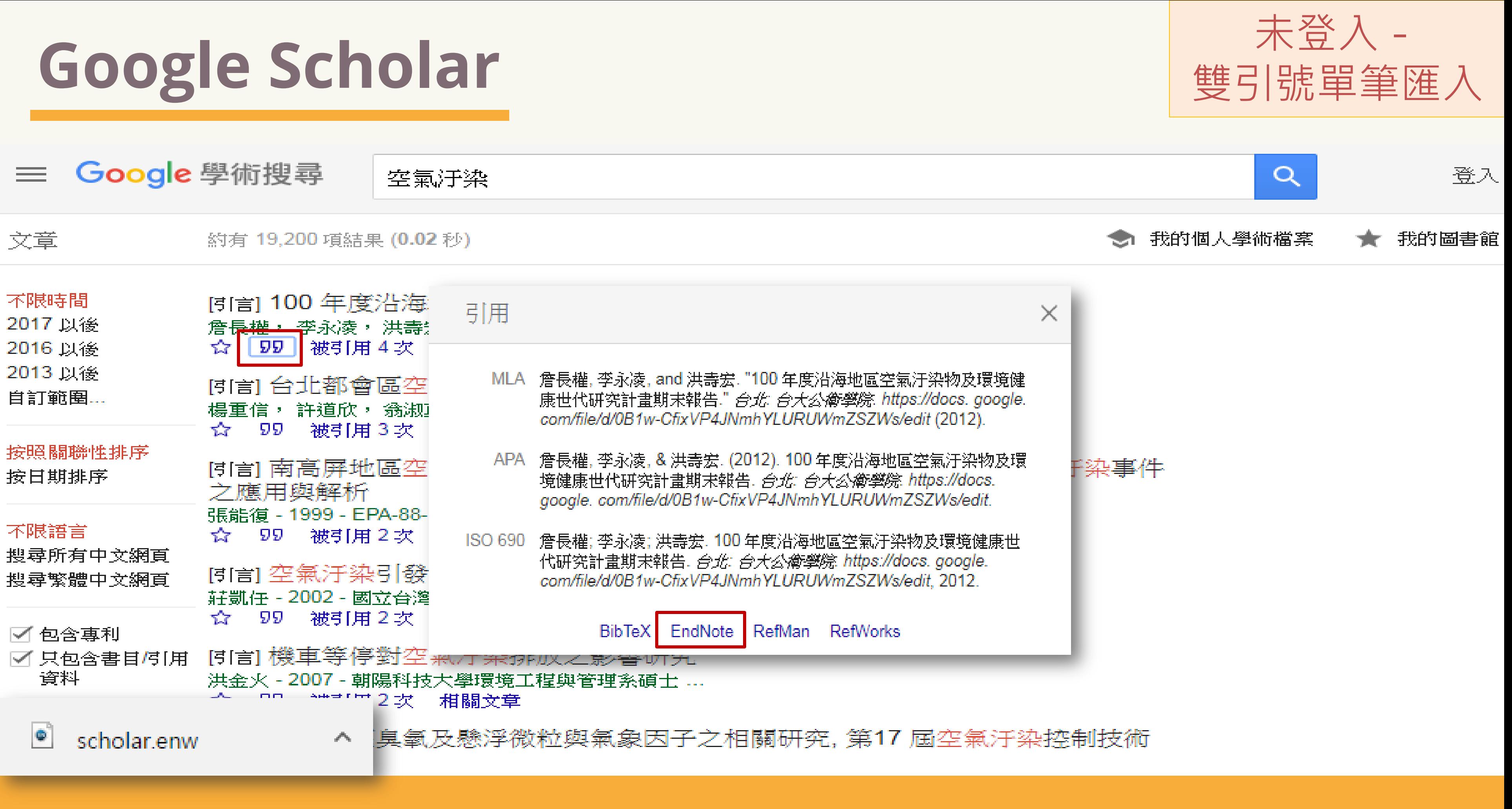

## **Google Scholar**

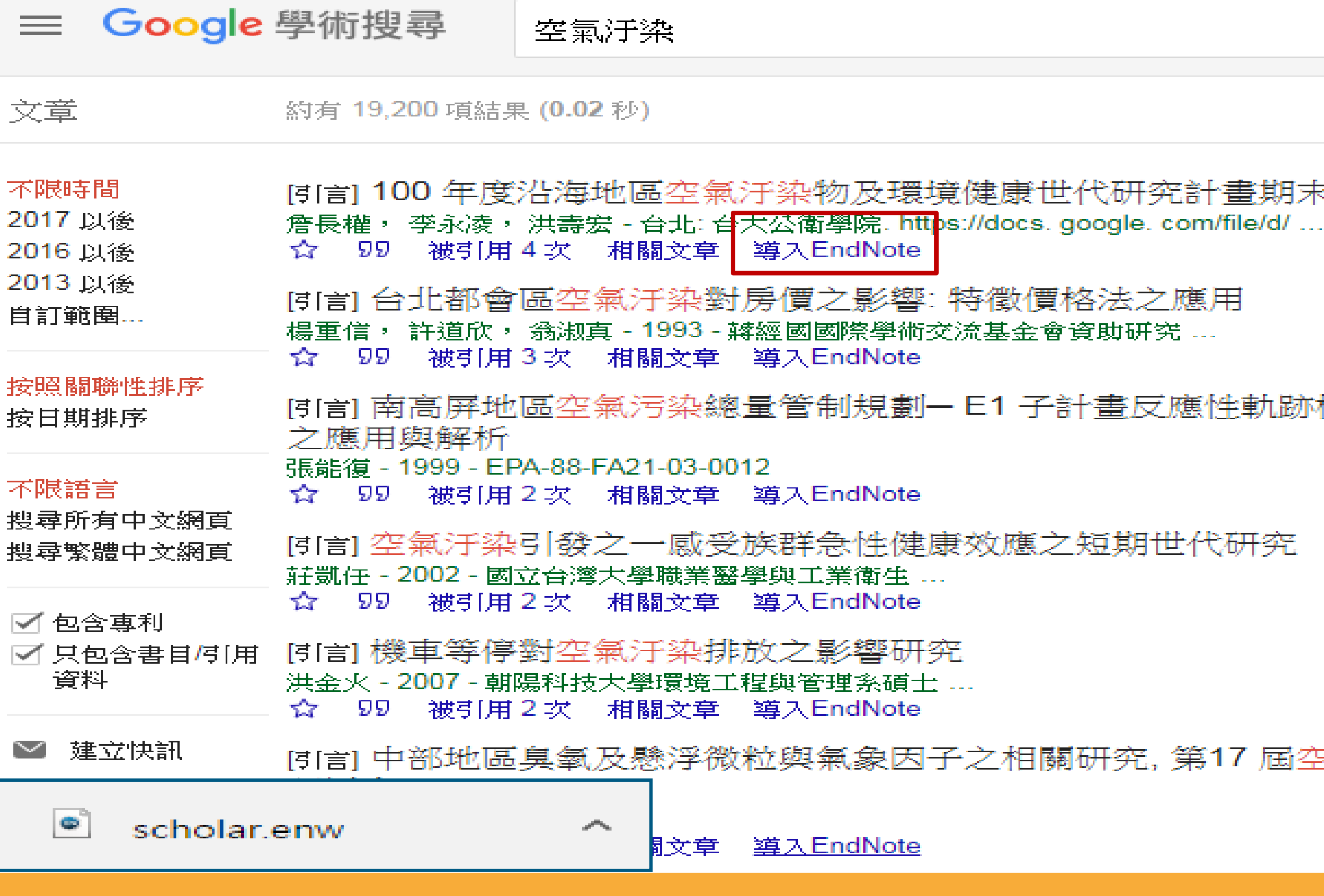

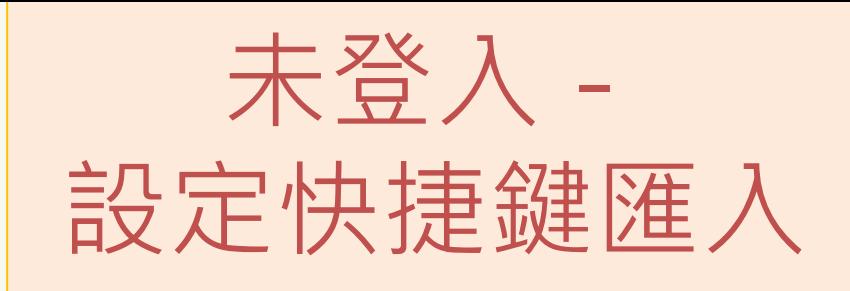

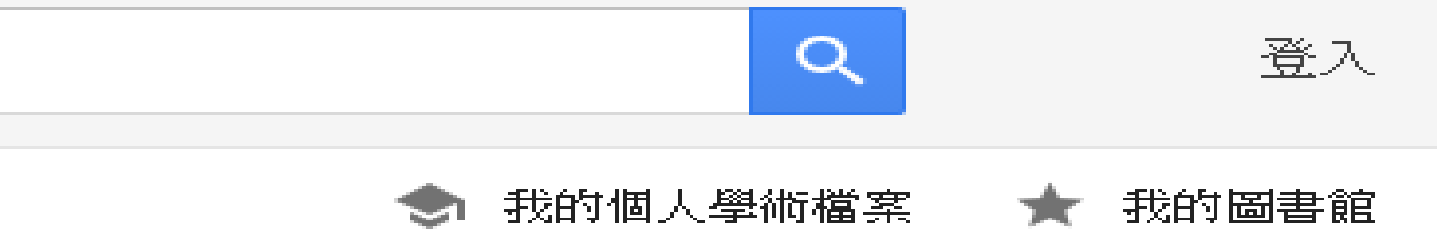

を報告  $, 2012$ 

### 模式空氣汙染事件

医氣汙染控制技術

## **Google Scholar**

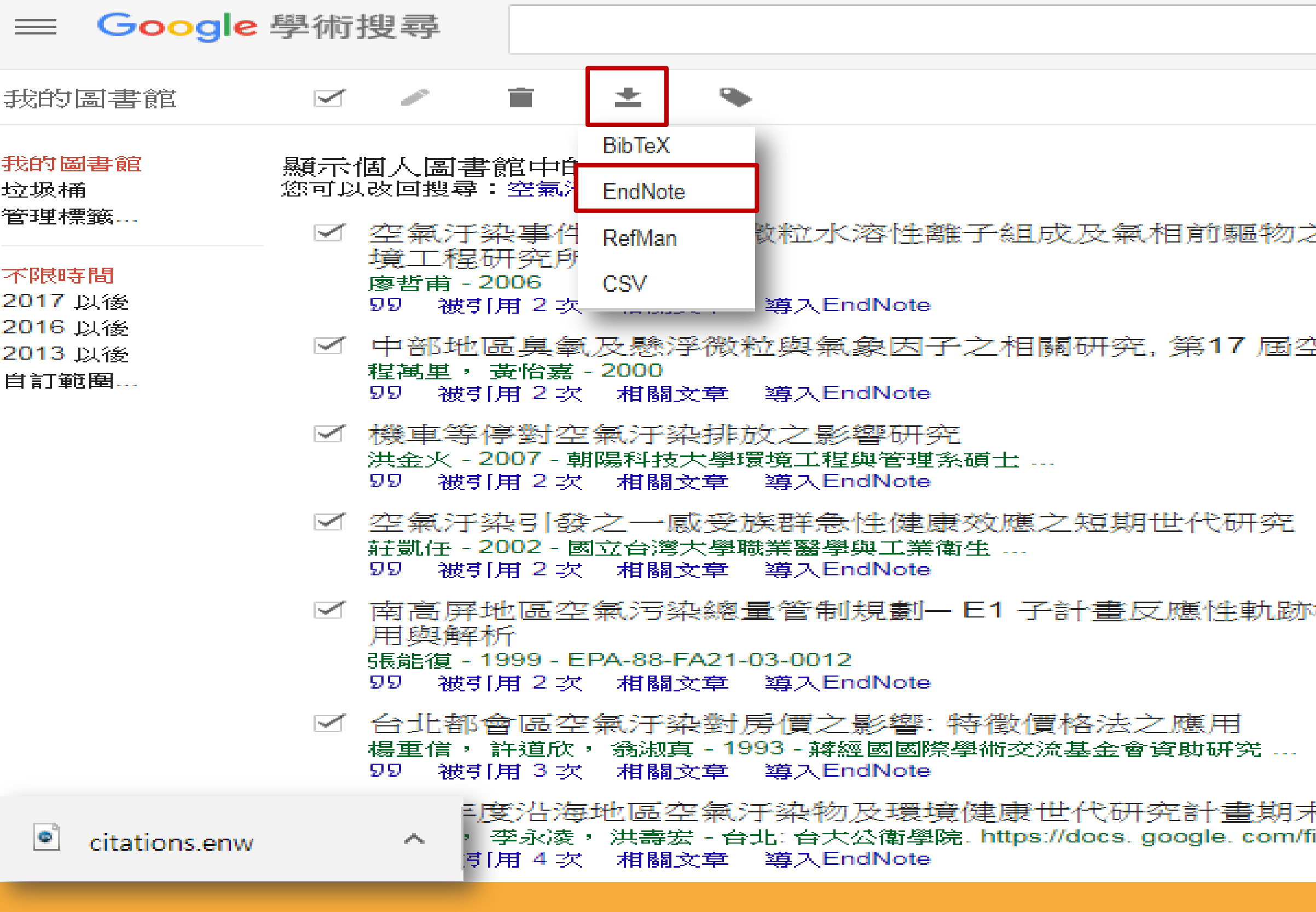

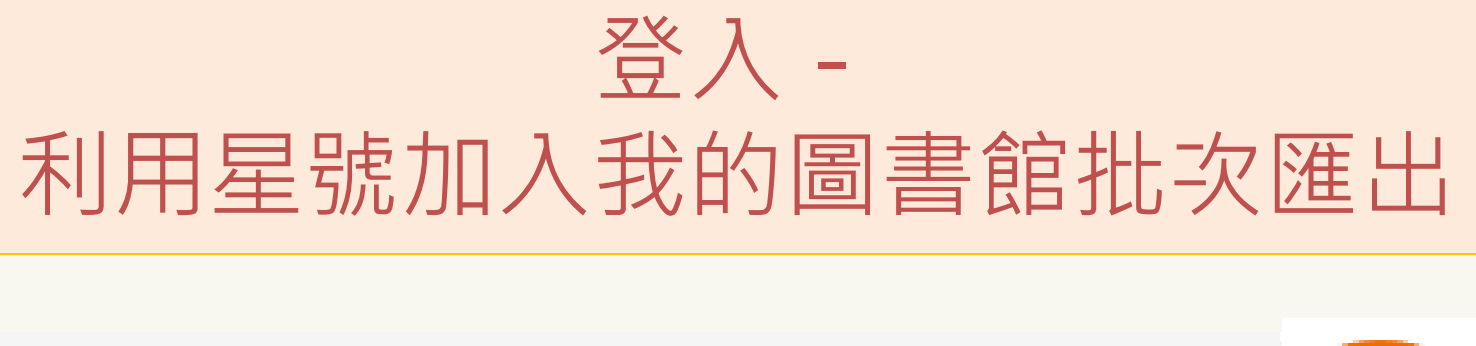

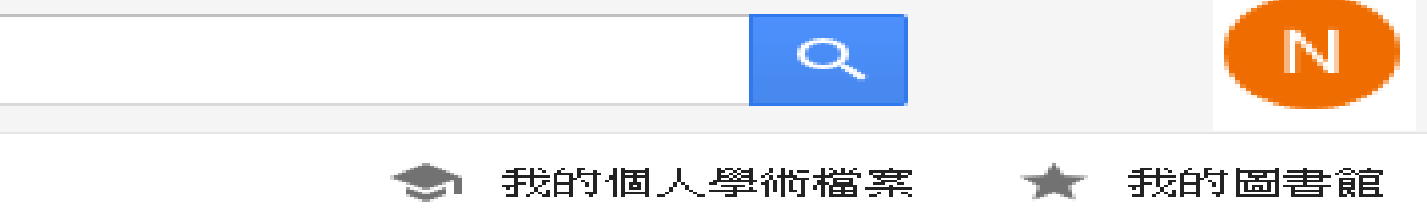

之研究, 國立成功大學環

医氣汙染控制技術研討會

模式空氣汙染事件之應

卡報告 ile/d/ ..., 2012

### EN EndNote X9 - [Sample Library.enl]

EN File Edit References Groups Tools Window Help

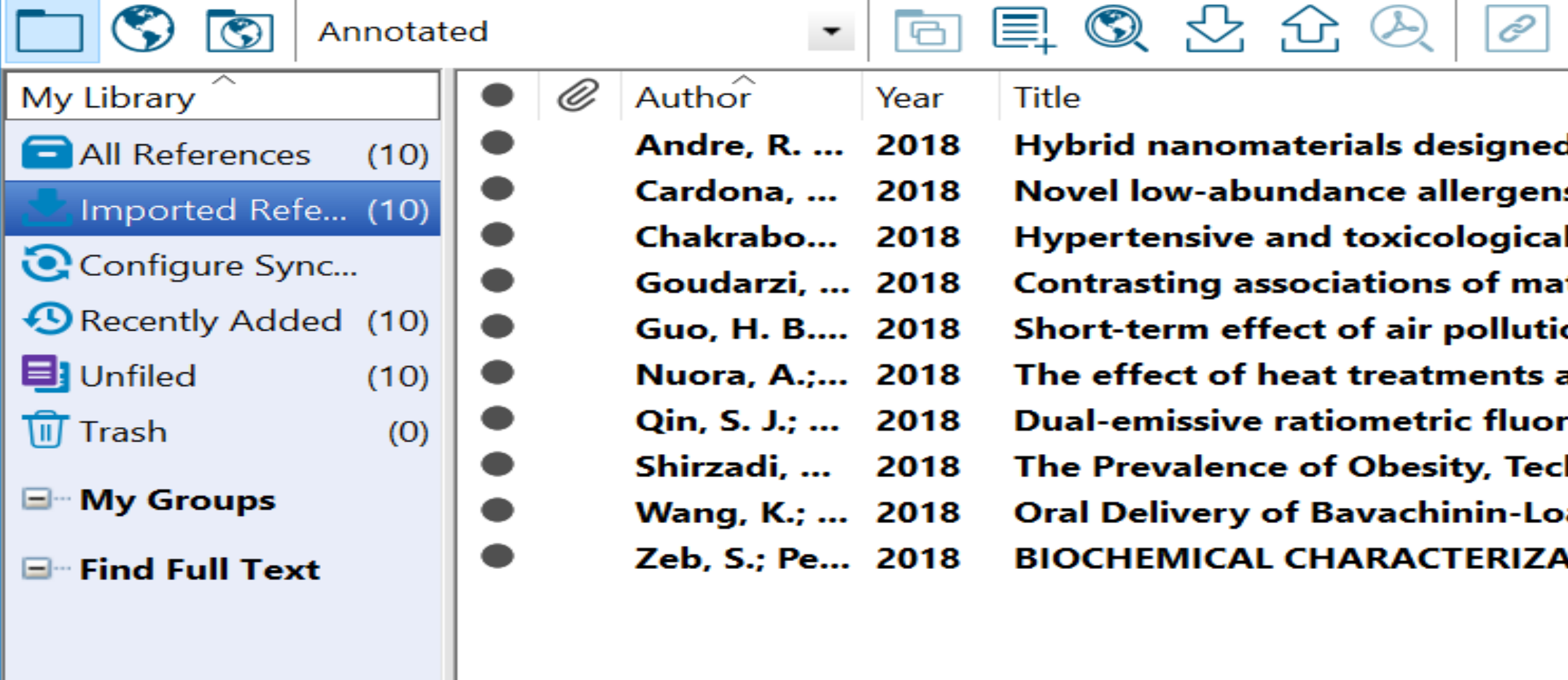

Showing 10 of 10 references in Group. (All References: 10)

 $\,<$ 

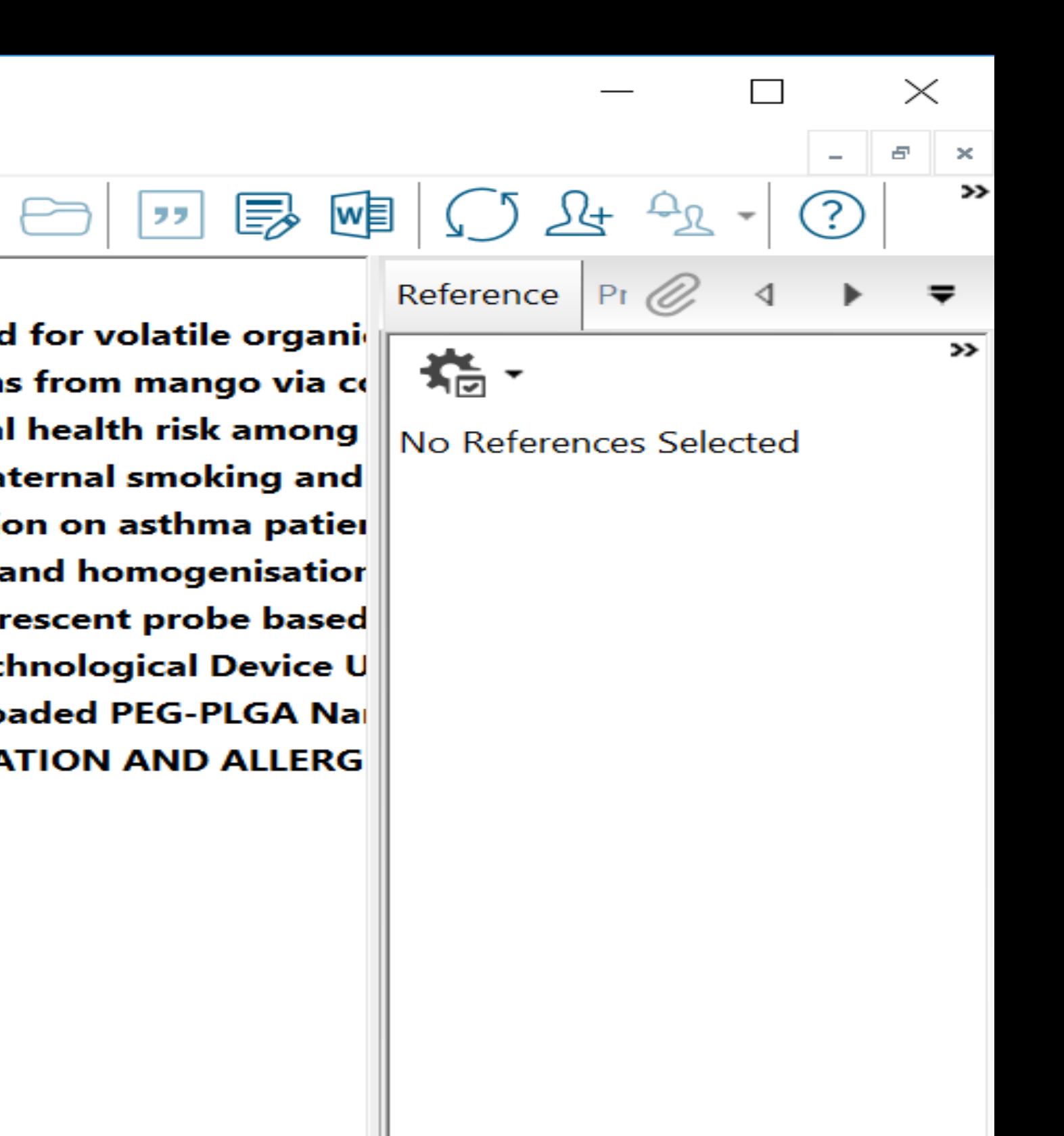

 $\geq$ 

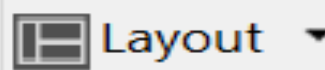

## 臺灣博碩士論文知識加值系統

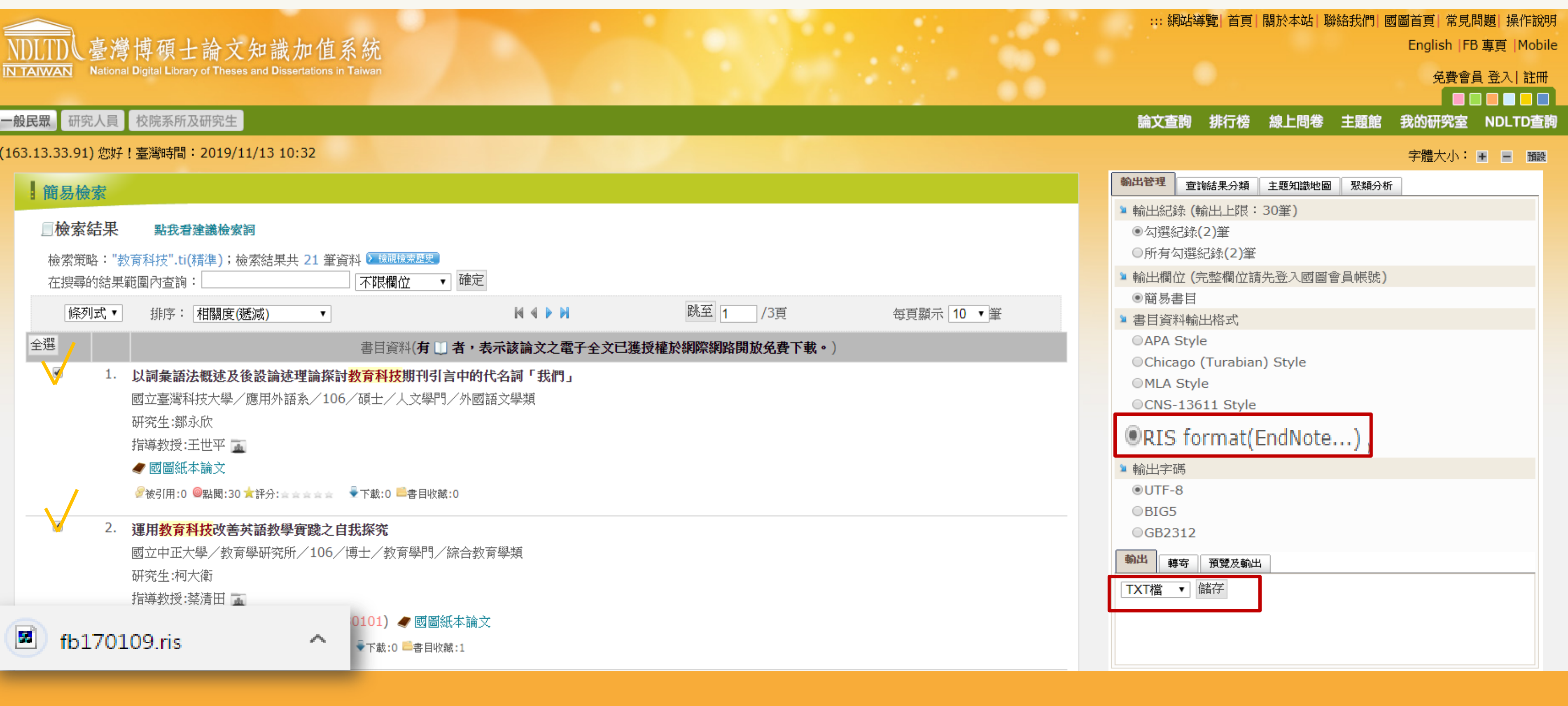

EN EndNote X9 - [Sample Library.enl]

EN File Edit References Groups Tools Window Help

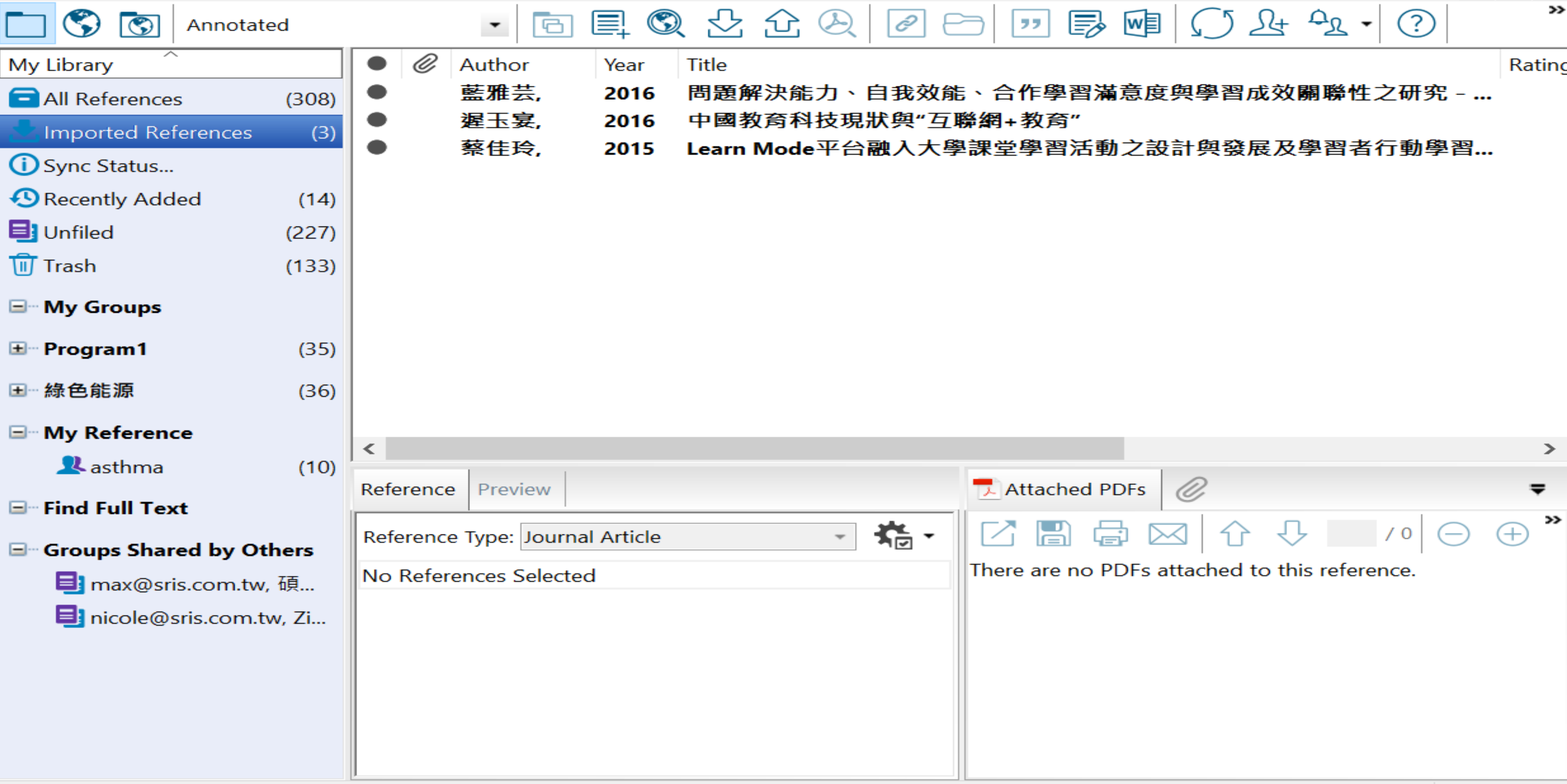

Showing 3 of 3 references in Group. (All References: 308)

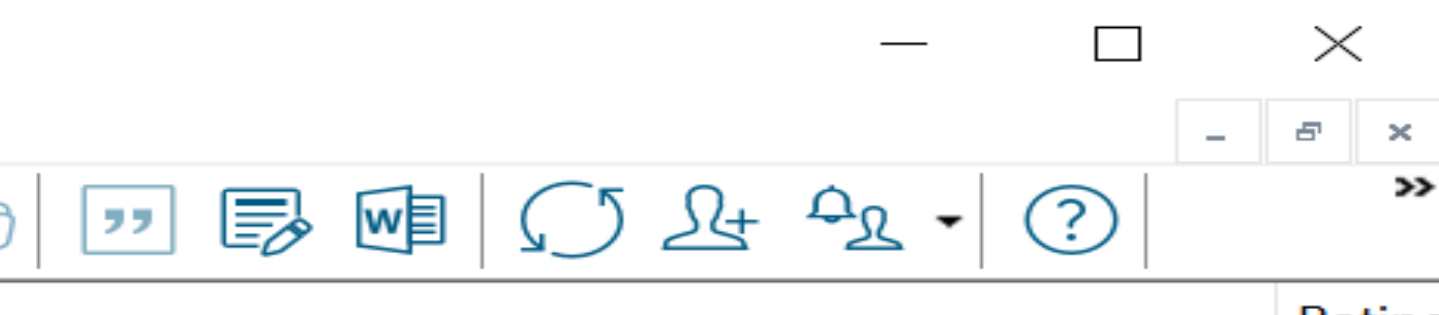

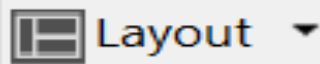

STEP 3 資料匯入 資料庫有支援匯出至EndNote,但下載的 是.txt檔,怎麼辦呢?

## (純文字檔)

當我們需要手動匯入資料時,根據不同的資 料庫,匯入時要選擇的Import Option會有 不同!

 $\bullet$ 

※ 可在EndNote程式中按下鍵盤上的 [F1] > [Direct Export Formats and Import Formats] > [Output Formats with Corresponding Import Options]中查看對應的Import Option

# 範例一:中國期刊全文數據庫 (CNKI)

清除 撰擇學科領域 全選 日 図 理工A(数學物理力學天地生) **+ ■ 理工B(化學化工冶金環境礦業)** ą. □ ■ 理工C(機電航空交通水利建筑能 源日 日√ 農業科技 ↓ 日 图 醫藥衛生科技 Q 日 图 哲學與人文科學 日 日 ■ 政治軍事與法律 → 日 2 教育與社會科學綜合 → □ ■ 電子技術及信息科學 ■ 日 ■ 經濟與管理科學 ■ 檢索曆史: 當前檢索詞的相似詞: 當前檢索詞的相關詞: 奏 123 規劃設計 **Sketch Up** 數字地球 信息管理 三維模型 影像數據

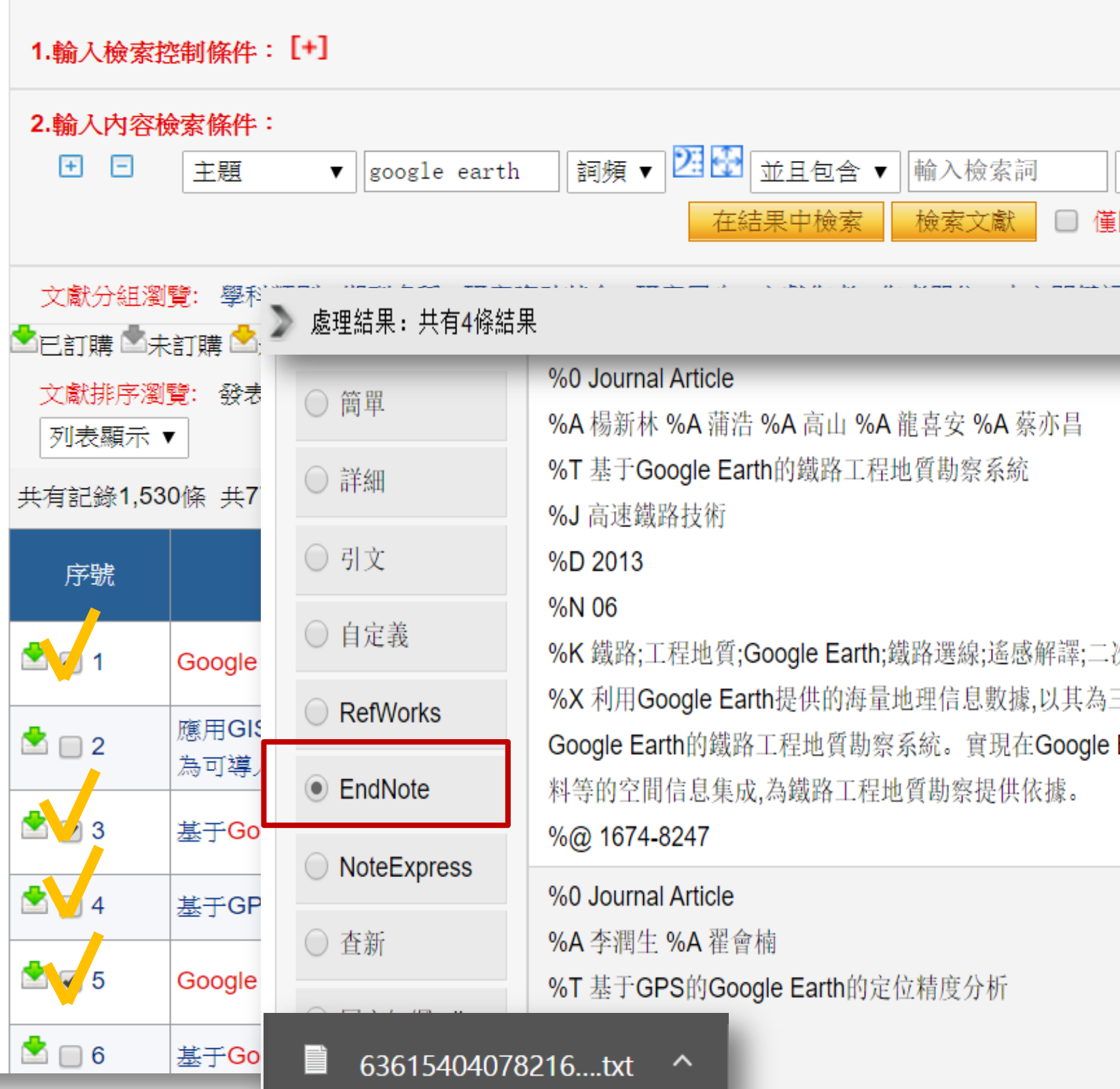

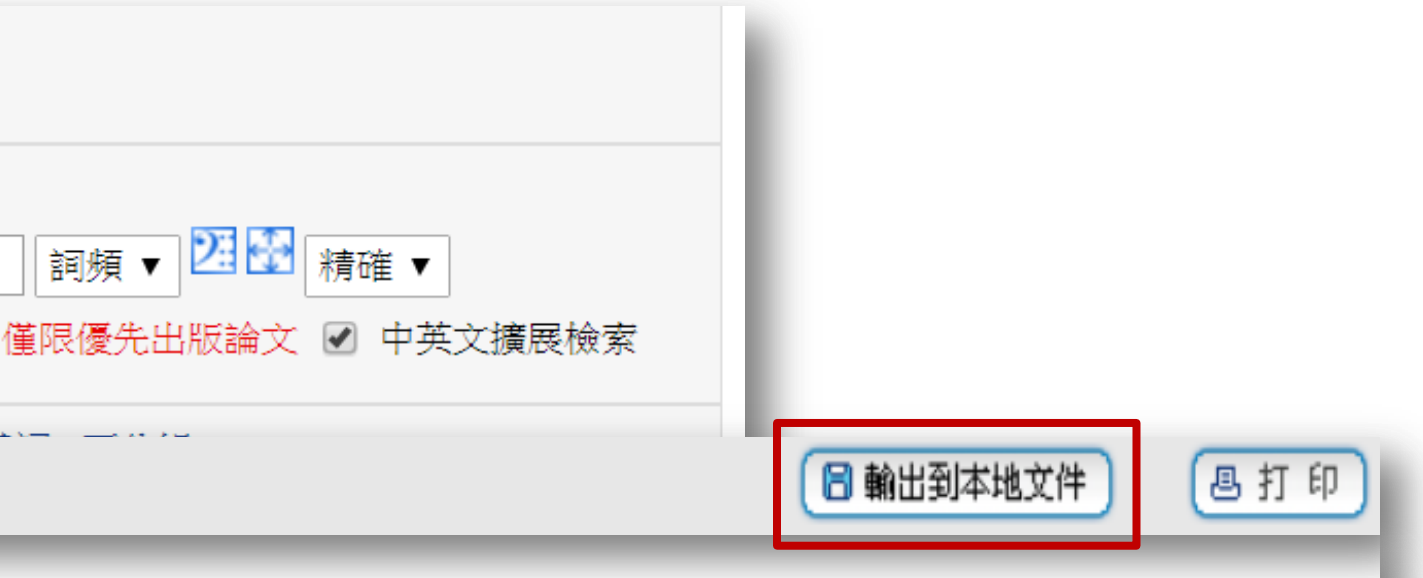

次開發

三維地理信息平臺,通過Google Earth COM API與之交互,集成Google Earth與AutoCAD,開 Earth平臺上進行地質選線,展示線路方案,提取地質信息以及進行區域地質、線路方案、地 EN EndNote X9 - [Sample Library.enl]

EN File Edit References Groups Tools Window Help

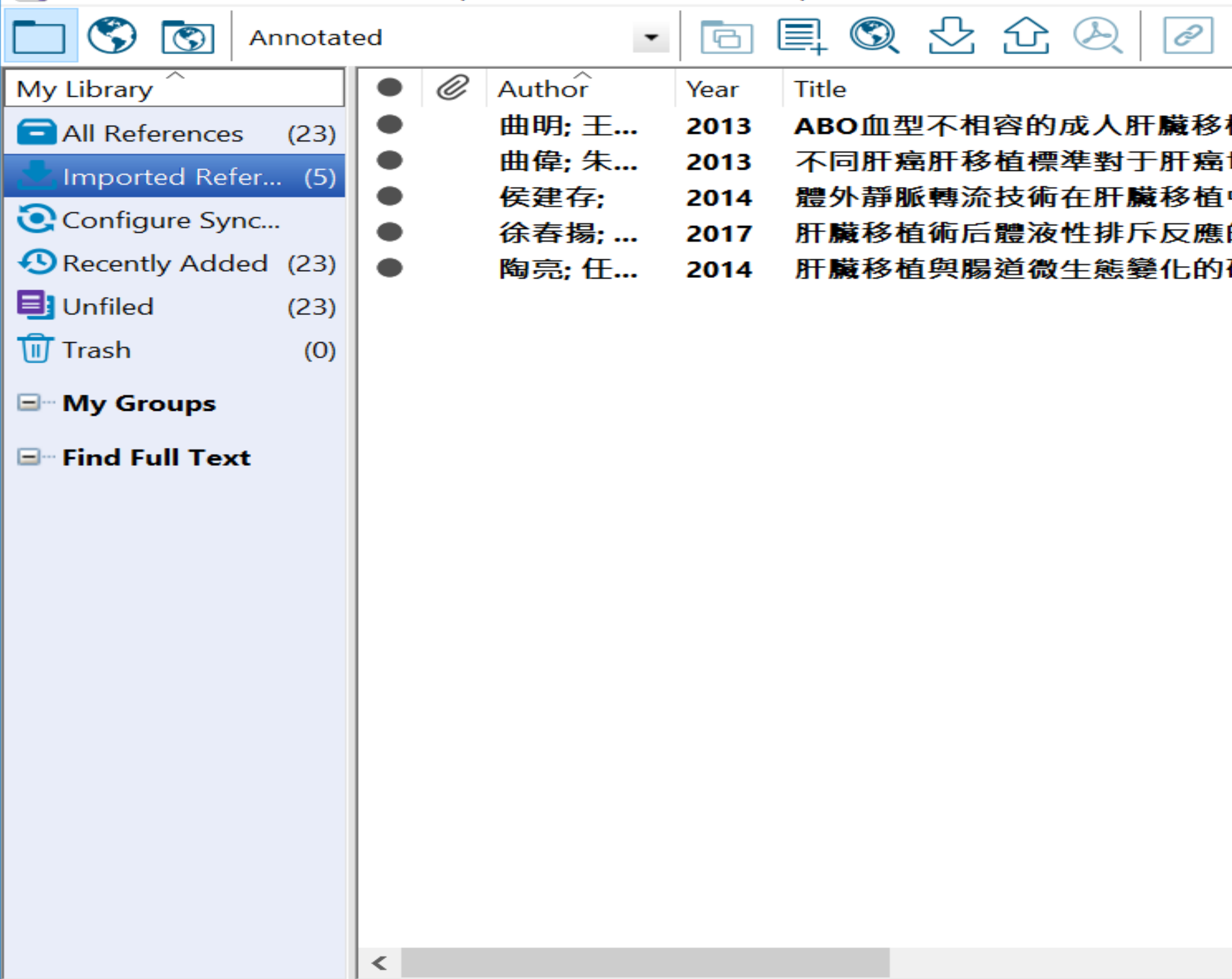

Showing 5 of 5 references in Group. (All References: 23)

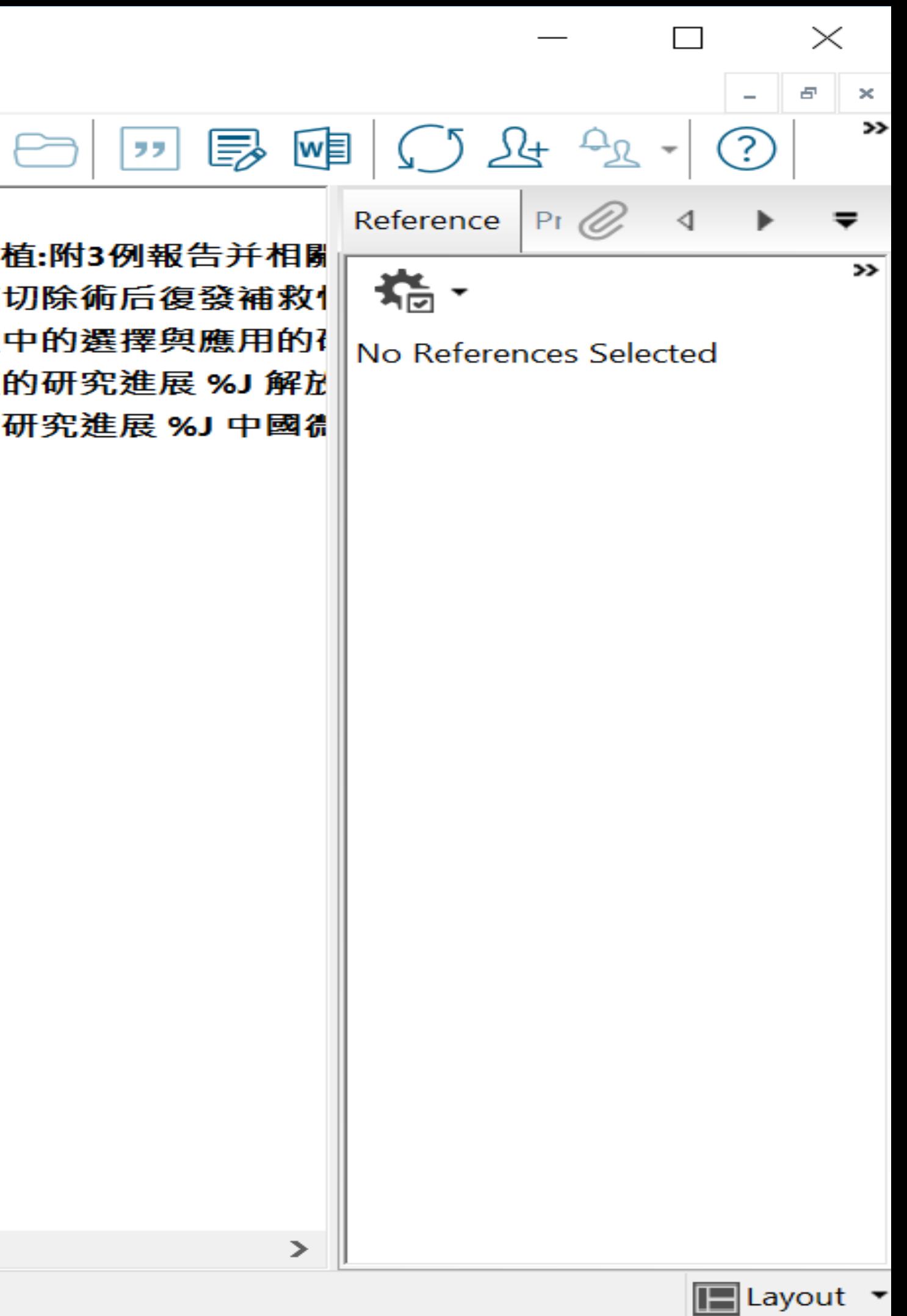

STEP 3 資料匯入 (自行匯入)

### 須注意三個地方:

# 文獻類型[Reference Type]要選擇正確。 一個作者一行,兩個作者兩行,以此類推。

 $\bullet$ 

當以英文輸入時,作者姓氏在前要加逗點, 如:Wang, Da Min 姓氏在後不用加逗點。

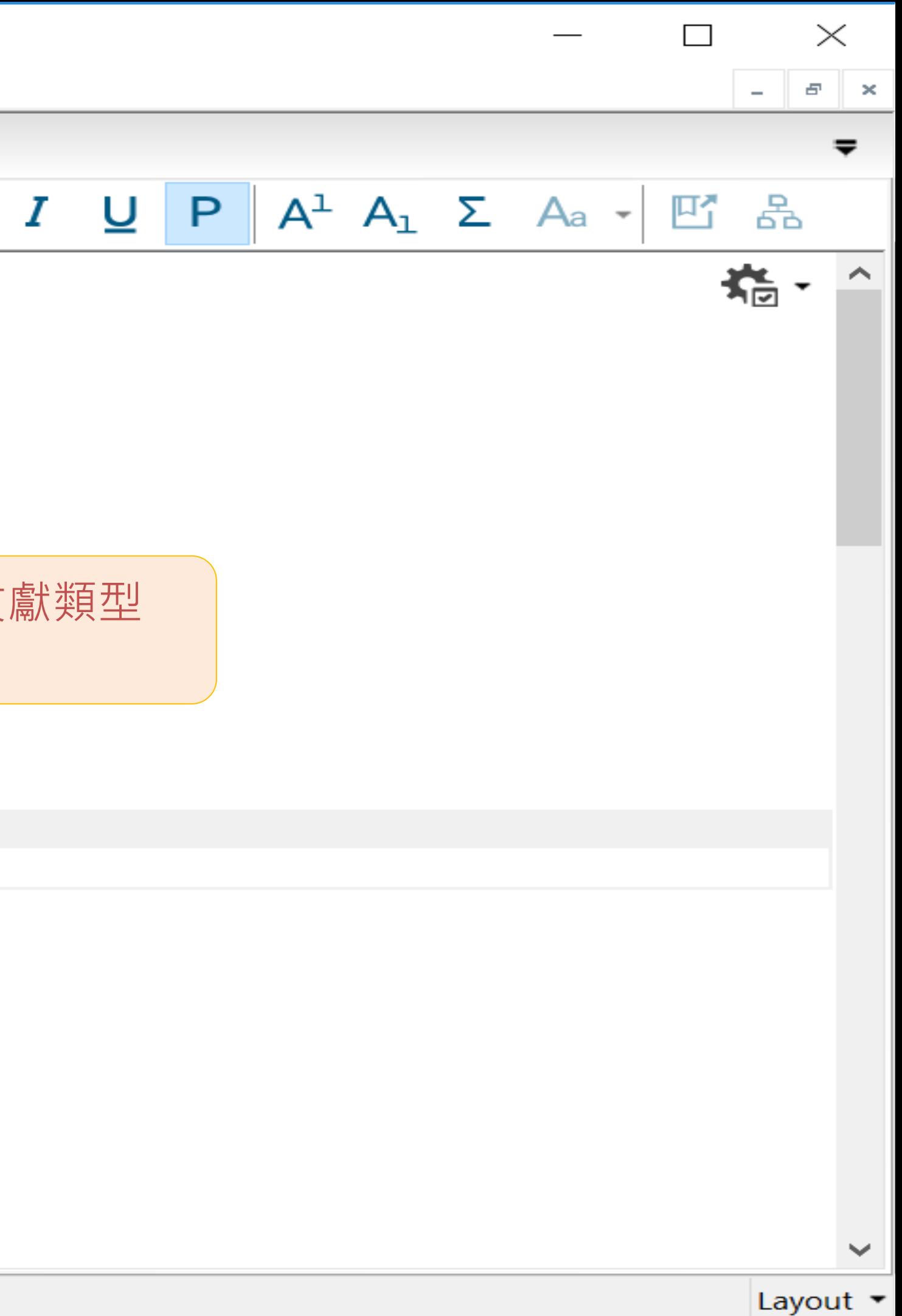

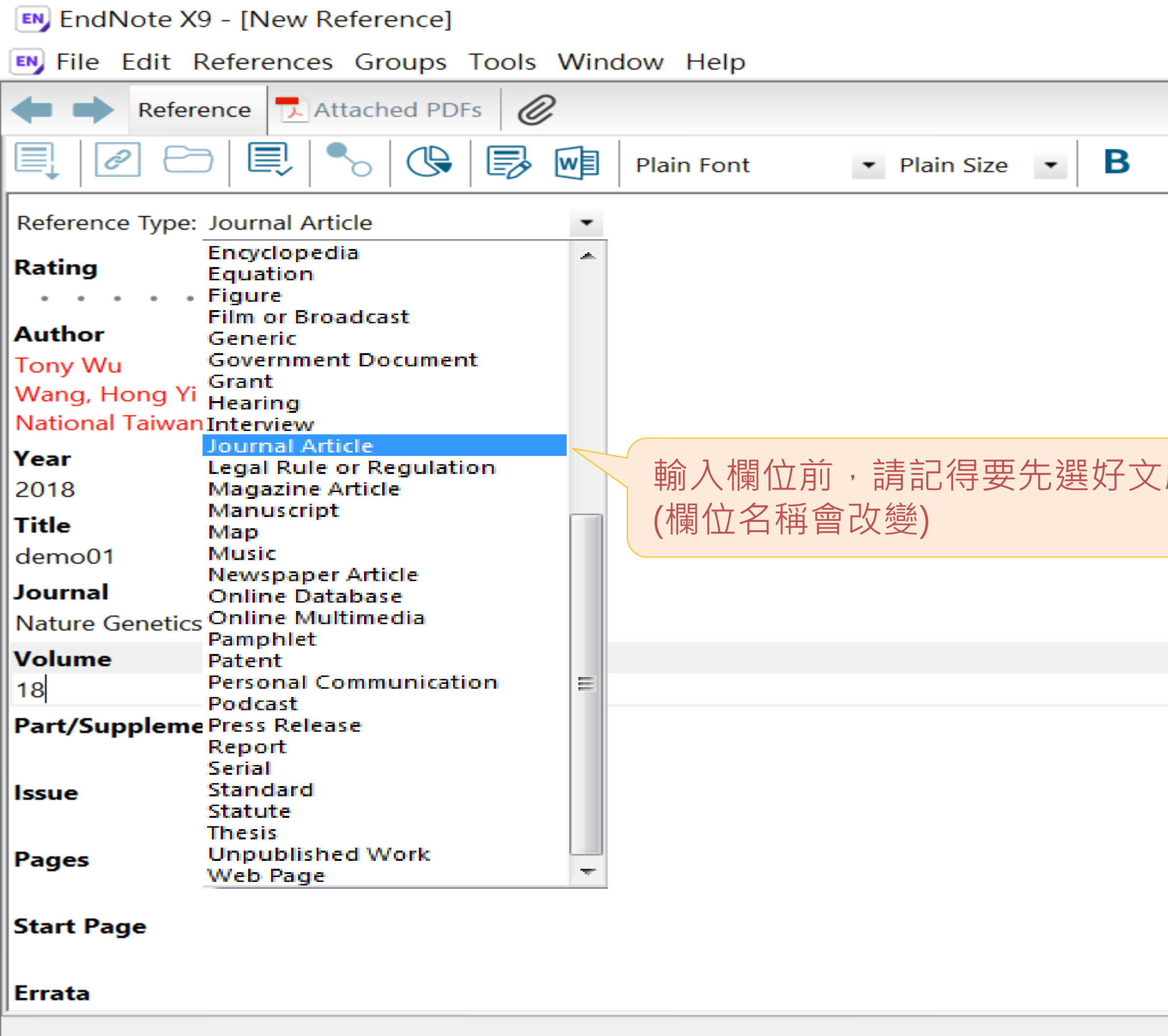

STEP 3

資料匯入

(夾檔案

調版面)

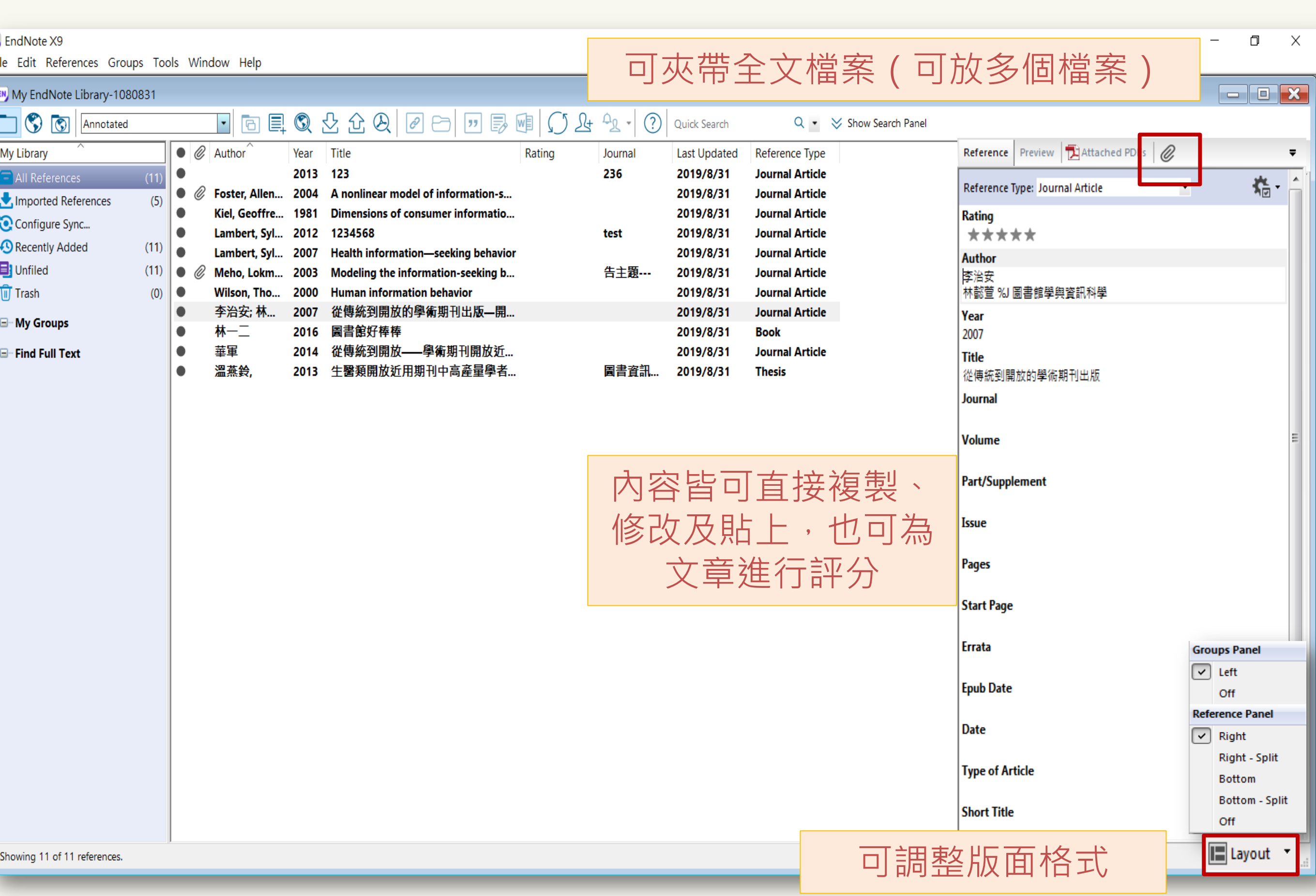

# STEP 4 插入引文、

參考文獻

EndNote是透過Insert Citation(s) 來產生 Reference(s), 使用者要先把滑鼠游標移動 到要引用的地方後再點選Insert Citation(s)

 $\bullet$ 

※ 透過word增益集快速插入引文及參考文獻

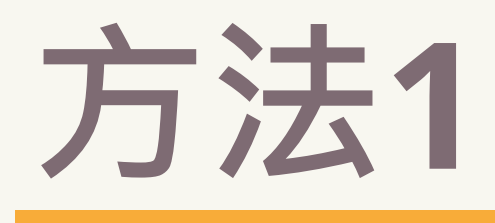

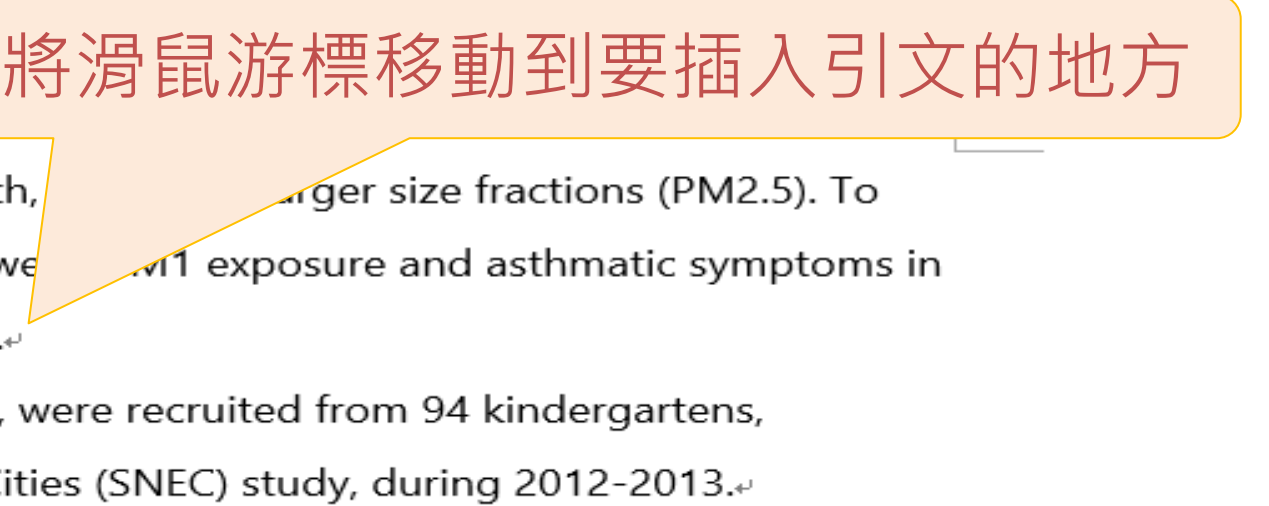

[[1]

目 民 --

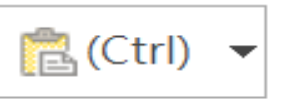

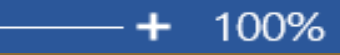

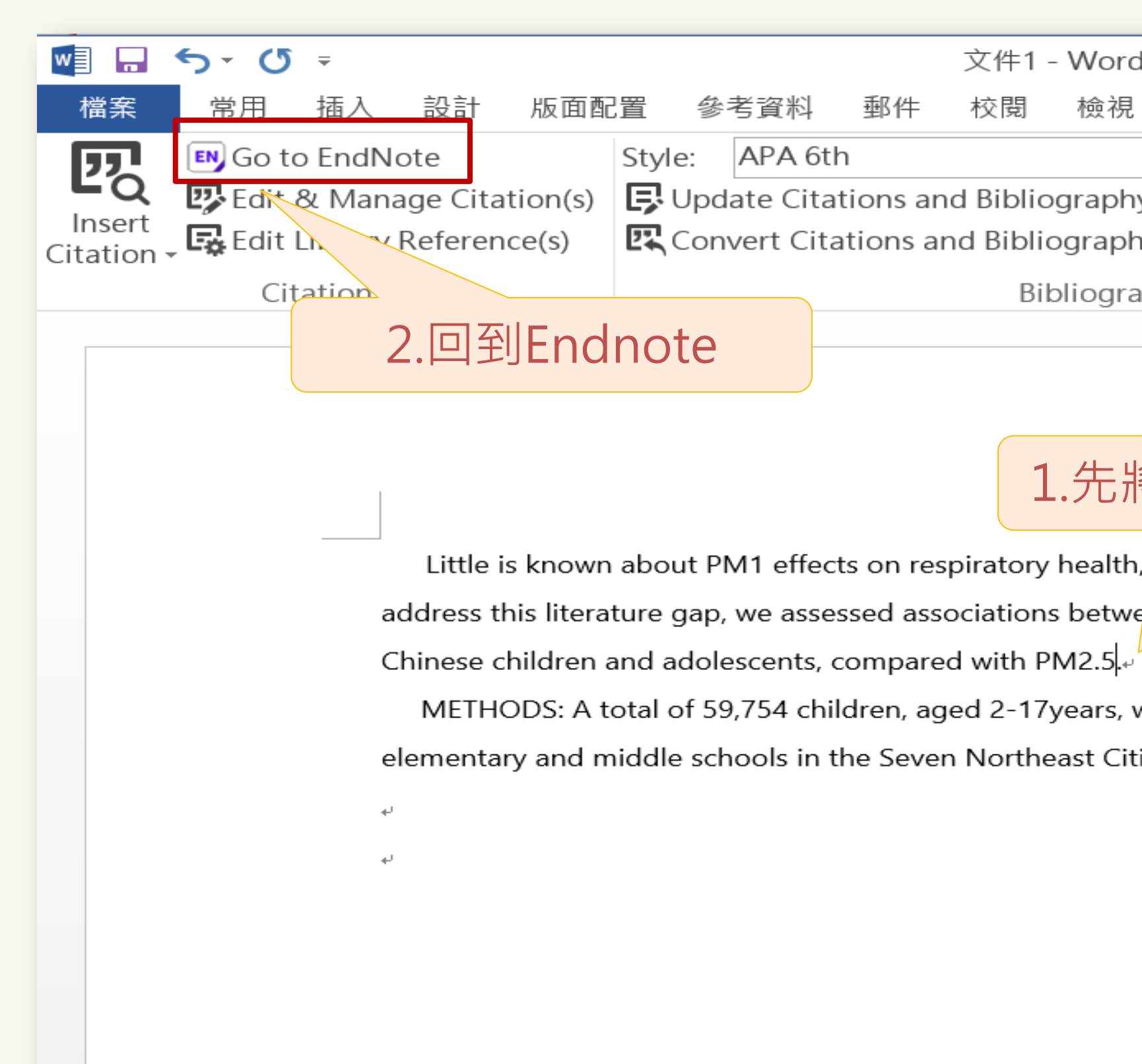

### 第1頁,共1頁 63個字 12 英文(美國)

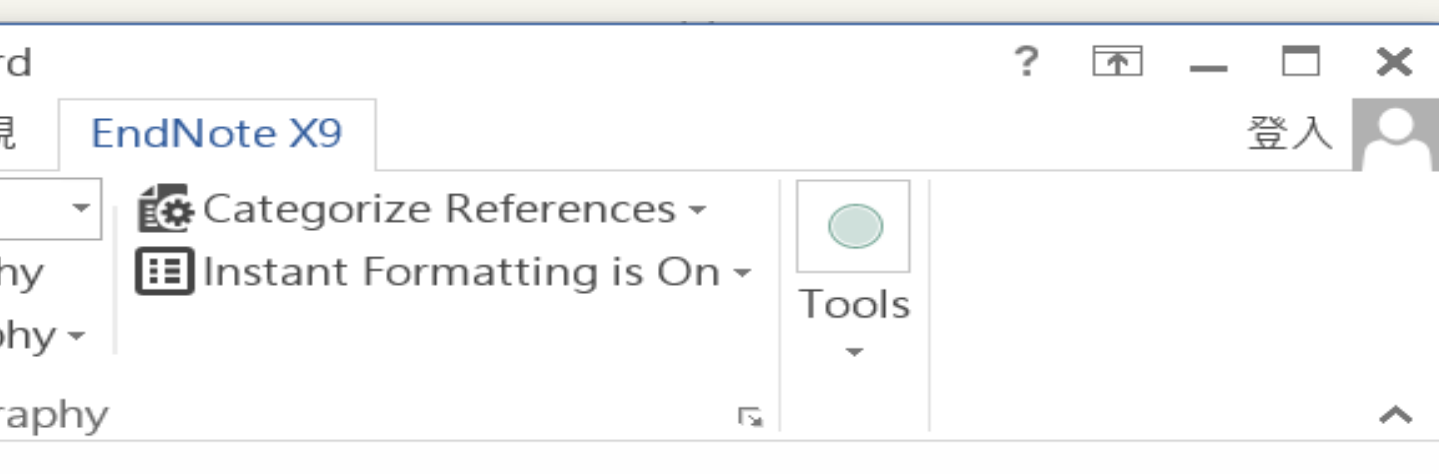

### EN EndNote X9 - [Sample Library.enl] EN File Edit References Groups Tools Window Help Q 公立公 巪  $|\mathscr{O}|$  $\boxed{\circledS}$ Annotated  $\Box$ ▼ Ø My Library Author **Title** Year Wellmann... 2018 Exergoeconomic evaluat  $\sqrt{-}$  All References  $(249)$ Wantke, F. 2018 Impact of alle **EE** Duplicate References  $(24)$ **Wang, We... 2011** Yin hang fa x Imported References  $(0)$ **Oral Delivery** Wang, K.; ... 2018 EC Search Results  $(4)$ Wallerand... 2018 **Optimal desis D** Sync Status... Waage, J.;... 2018 Genome-wide Vilarrodo... 2004 High-order aberrations in pseudophakia Recently Added  $(249)$ Torres, M... 2015 Non-invasive positive pressure ventilatic **目** Unfiled  $(167)$ **Tijani, I. B... 2018 Development of an automatic solar-pow 可**Trash  $(48)$ Tesauro, G. 1995 Teo, Lynn;... 2017 **Omega-3 polyunsaturated fatty acids to** 国… My Groups  $(7)$ **Teesalu, P... 1997** Fluorometry of the crystalline lens for co  $(35)$ 国<sup>···</sup> Program1 Improved survival in multiple myeloma, Sun, T. T.; ... 2018 **MYOPIA AND INCONSISTENCY IN DYNA Strotz, R. H. 1956** 国 線色能源  $(36)$ Palliative radiot rapy regimens for pati Stevens, ... 2015 ⊞…疾病  $(4)$ Steele, C. ... 1990 **ALCOHOL MYOPIA** Speth, M. ... 2018 Changes in ch □ Find Full Text Is Allergen In Spergel, A... 2018 **Q** Found PDF  $(1)$ 2018 Soomro, ... Performance  $\mathscr{O}$  Found URL  $(6)$ **Skare, Ma... 2014 EXAMINING Q** Not found  $(7)$ **Singh, Sat... 2017** Artificial intelligence: Learning to play G Singh, K. 2017 **Of Sun Gods and Solar Energy** □ Groups Shared by Others **Simsek, Y.... 2018** Sensitivity and effectiveness analysis of **■** max@sris.com.tw, 碩睿資... **Simoes, Ti... 2017** Changes in fatty acid profile and chemic la nicole@sris.com.tw, Zika

 $\epsilon$ 

Showing 249 of 249 references.

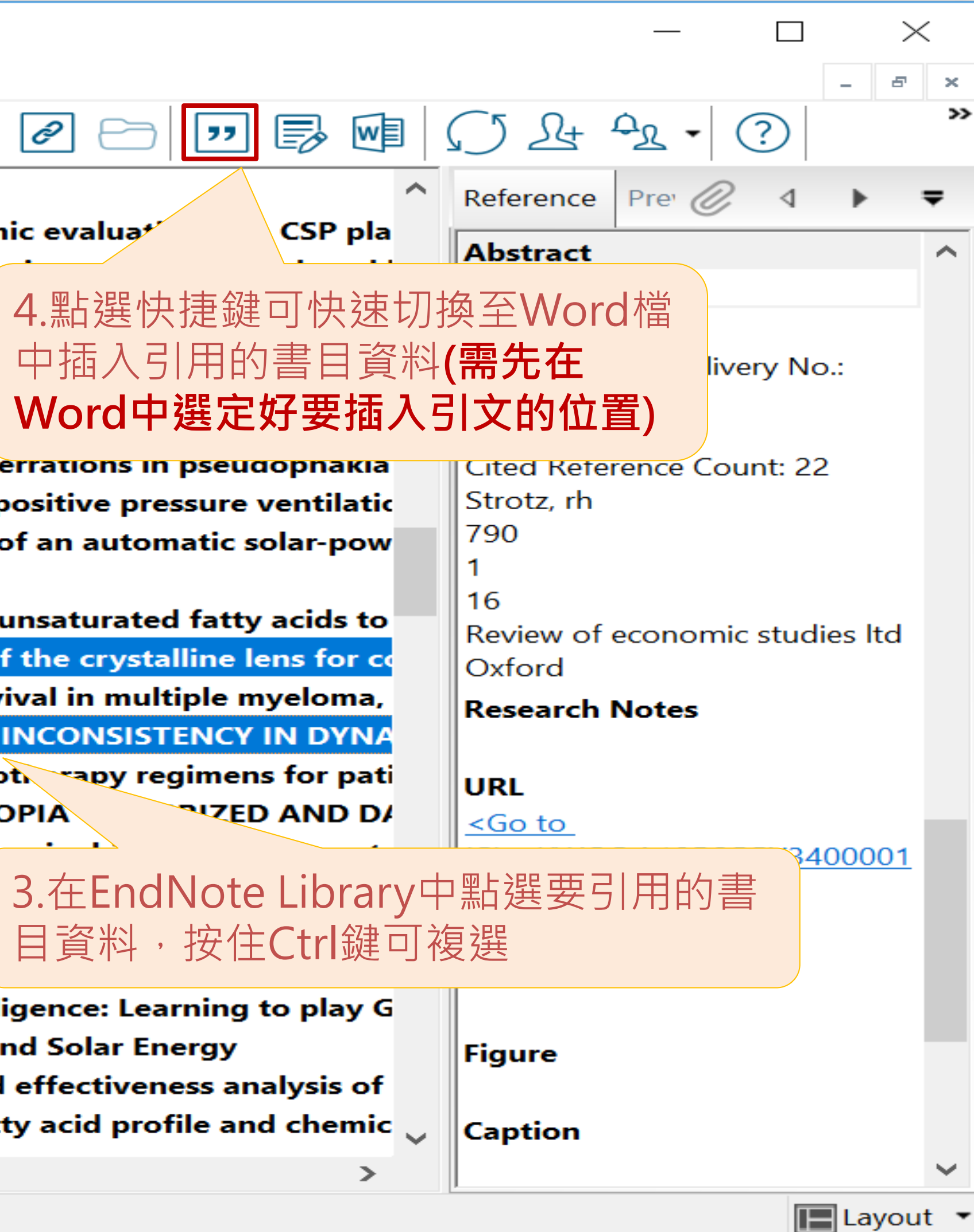

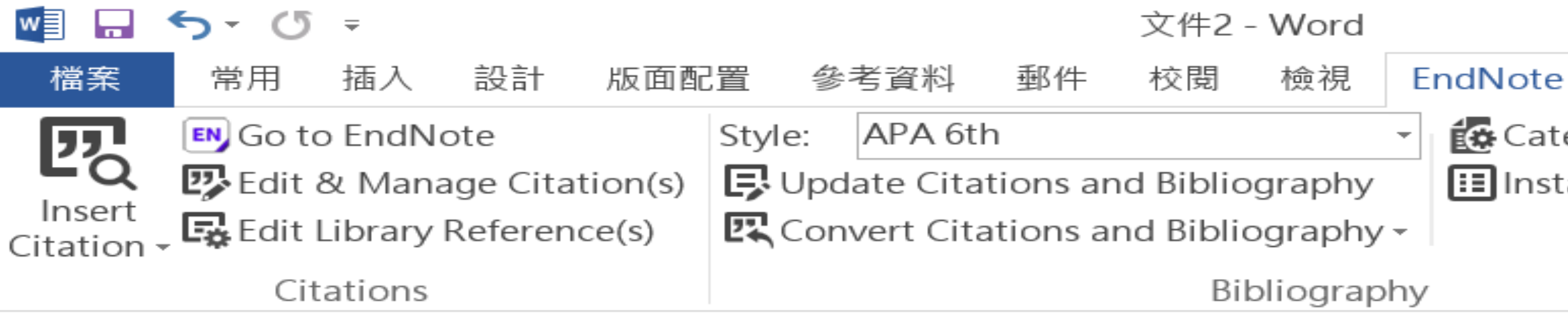

Little is known about PM1 effects on respiratory health, relative to larger size fractions (PM2.5). To address this literature gap, we assessed associations between PM1 exposure and asthmatic symptoms in Chinese children and adolescents, compared with PM2.5(Strotz, 1956; Teesalu, Airaksinen, Tuulonen, Nieminen, & Alanko, 1997).

METHODS: A total of 59,754 children, aged 2-17years, were recruited from 94 kindergartens, elementary and middle schools in the Seven Northeast Cities (SNEC) study, during 2012-2013.

Strotz, R. H. (1956). MYOPIA AND INCONSISTENCY IN DYNAMIC UTILITY MAXIMIZATION. Review of Economic Studies, 23(62), 165-180. Teesalu, P., Airaksinen, P., Tuulonen, A., Nieminen, H., & Alanko, H. (1997). Fluorometry of the crystalline lens for correcting blue-on-yellow perimetry results. Investigative Ophthalmology & Visual Science, 38(3), 697-703. http://onlinelibrary.wiley.com/o/cochrane/clcentral/articles/713/CN-

第1頁,共1頁 118 個字 DB. 英文 (美國)

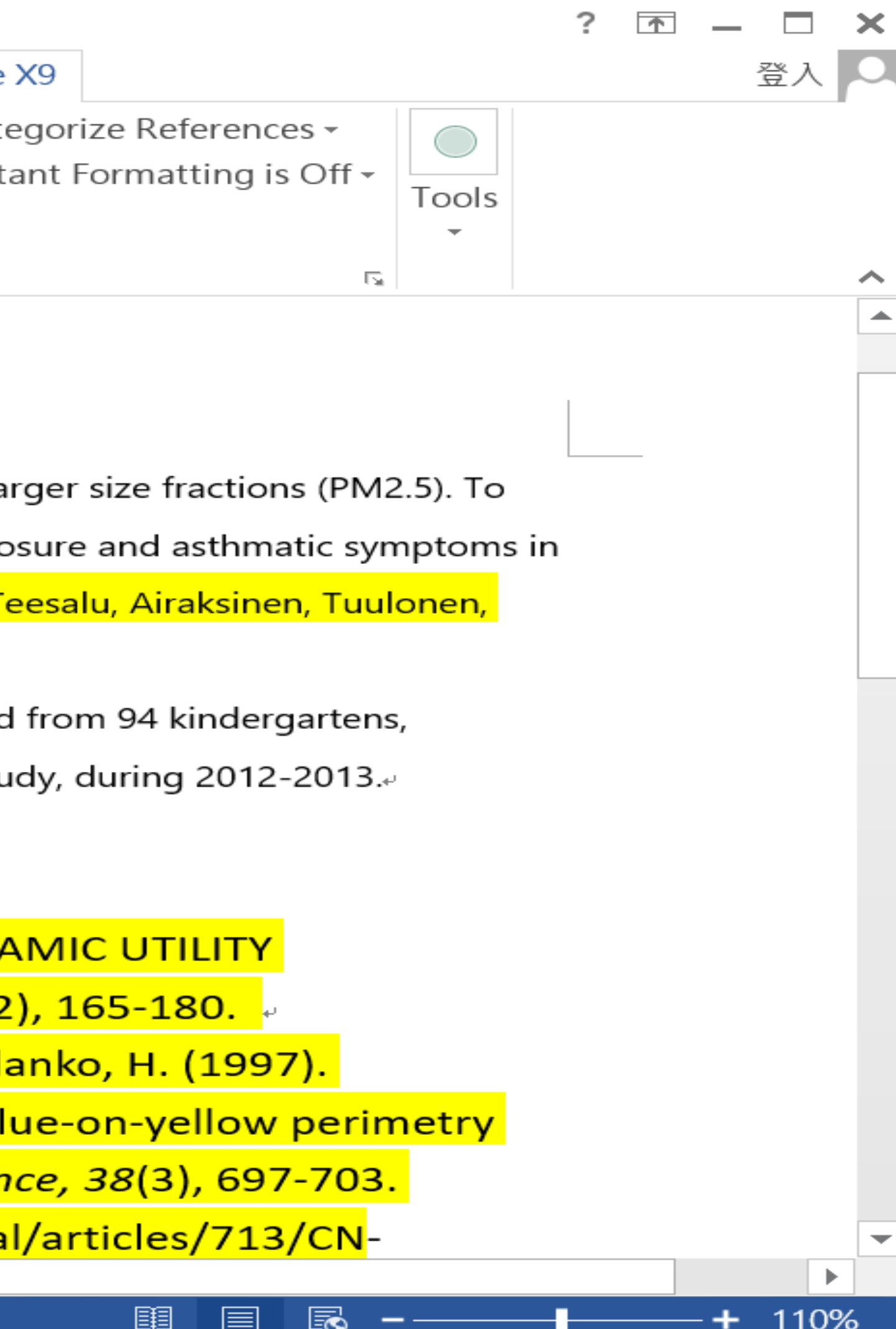

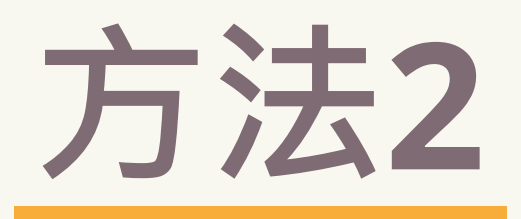

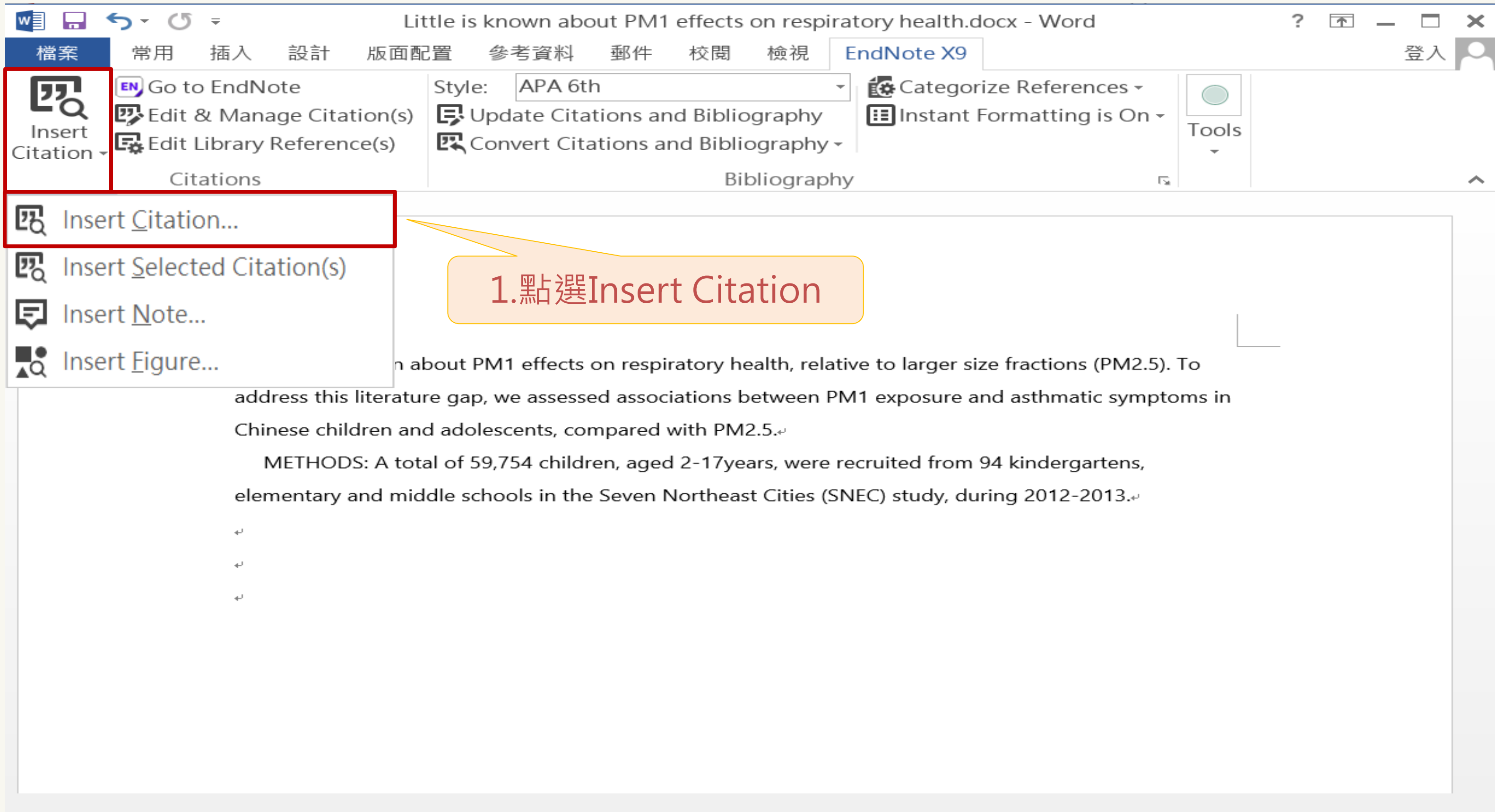

### 63 個字 □ 英文 (美國) 第1頁,共1頁

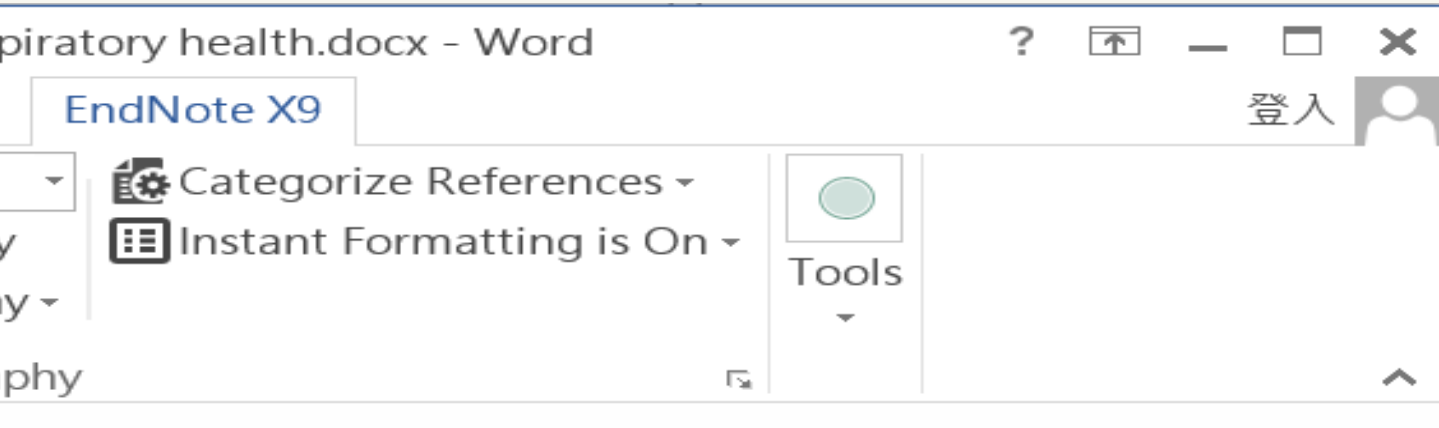

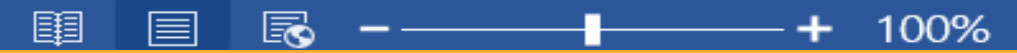

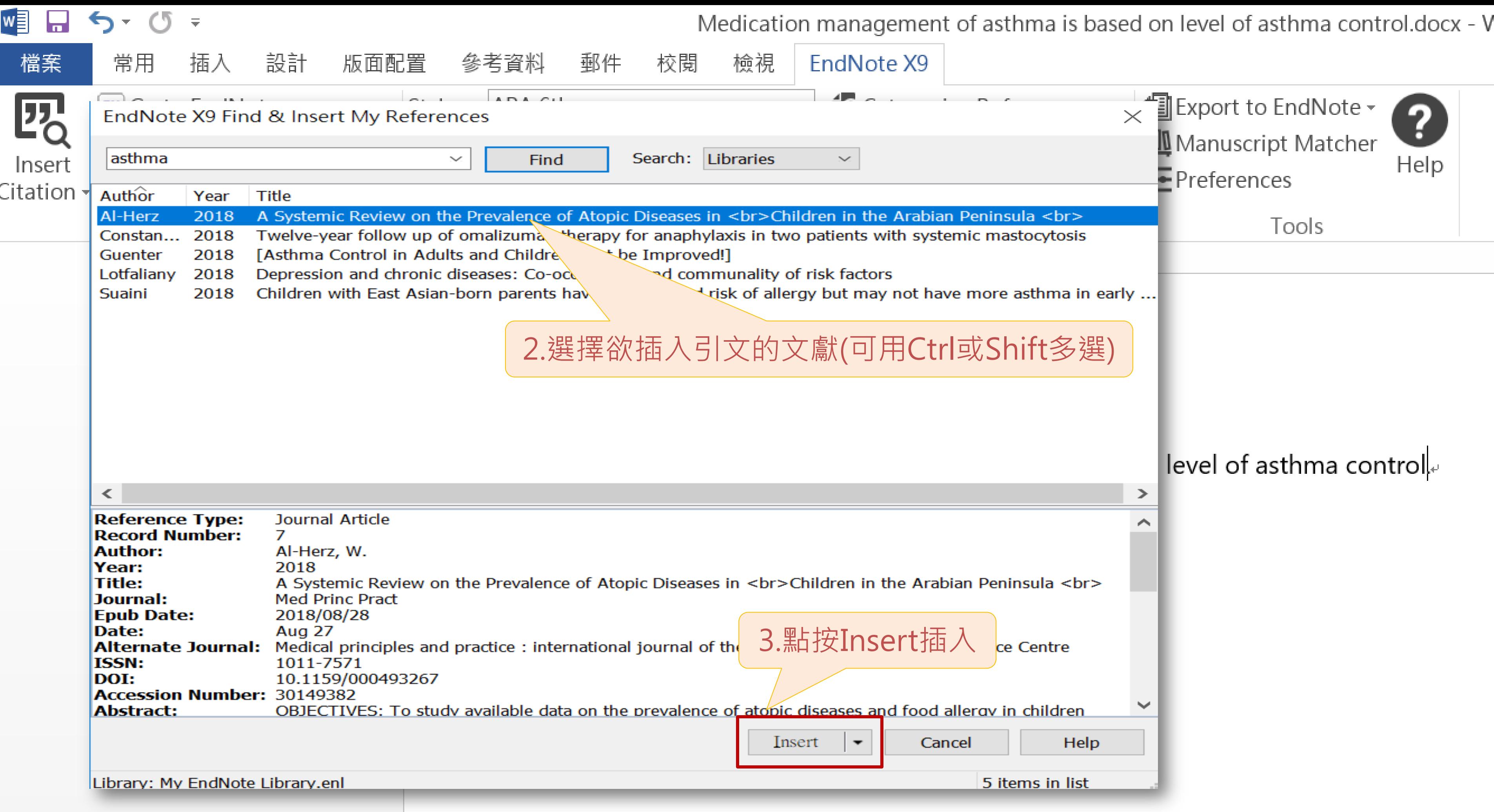

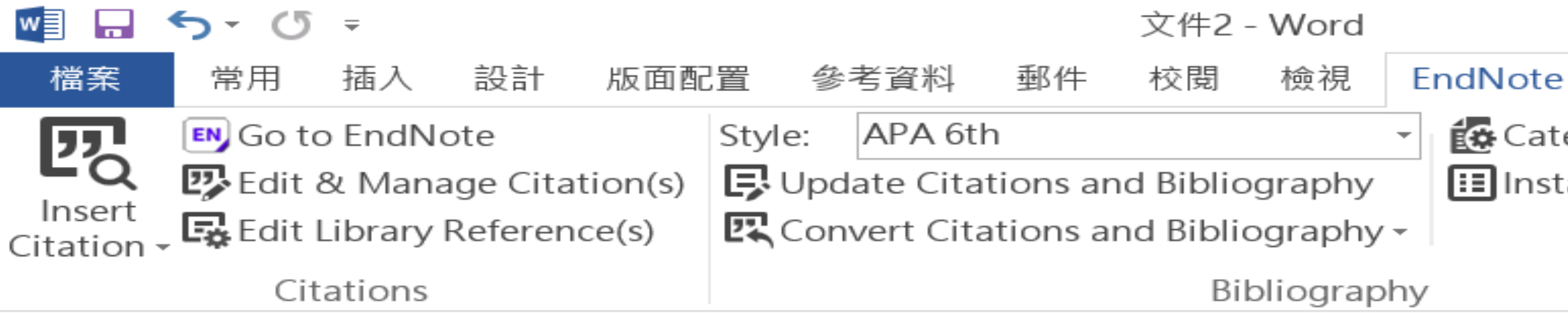

Little is known about PM1 effects on respiratory health, relative to larger size fractions (PM2.5). To address this literature gap, we assessed associations between PM1 exposure and asthmatic symptoms in Chinese children and adolescents, compared with PM2.5(Strotz, 1956; Teesalu, Airaksinen, Tuulonen, Nieminen, & Alanko, 1997).

METHODS: A total of 59,754 children, aged 2-17years, were recruited from 94 kindergartens, elementary and middle schools in the Seven Northeast Cities (SNEC) study, during 2012-2013.

Strotz, R. H. (1956). MYOPIA AND INCONSISTENCY IN DYNAMIC UTILITY MAXIMIZATION. Review of Economic Studies, 23(62), 165-180. Teesalu, P., Airaksinen, P., Tuulonen, A., Nieminen, H., & Alanko, H. (1997). Fluorometry of the crystalline lens for correcting blue-on-yellow perimetry results. Investigative Ophthalmology & Visual Science, 38(3), 697-703. http://onlinelibrary.wiley.com/o/cochrane/clcentral/articles/713/CN-

第1頁,共1頁 118 個字 DB. 英文 (美國)

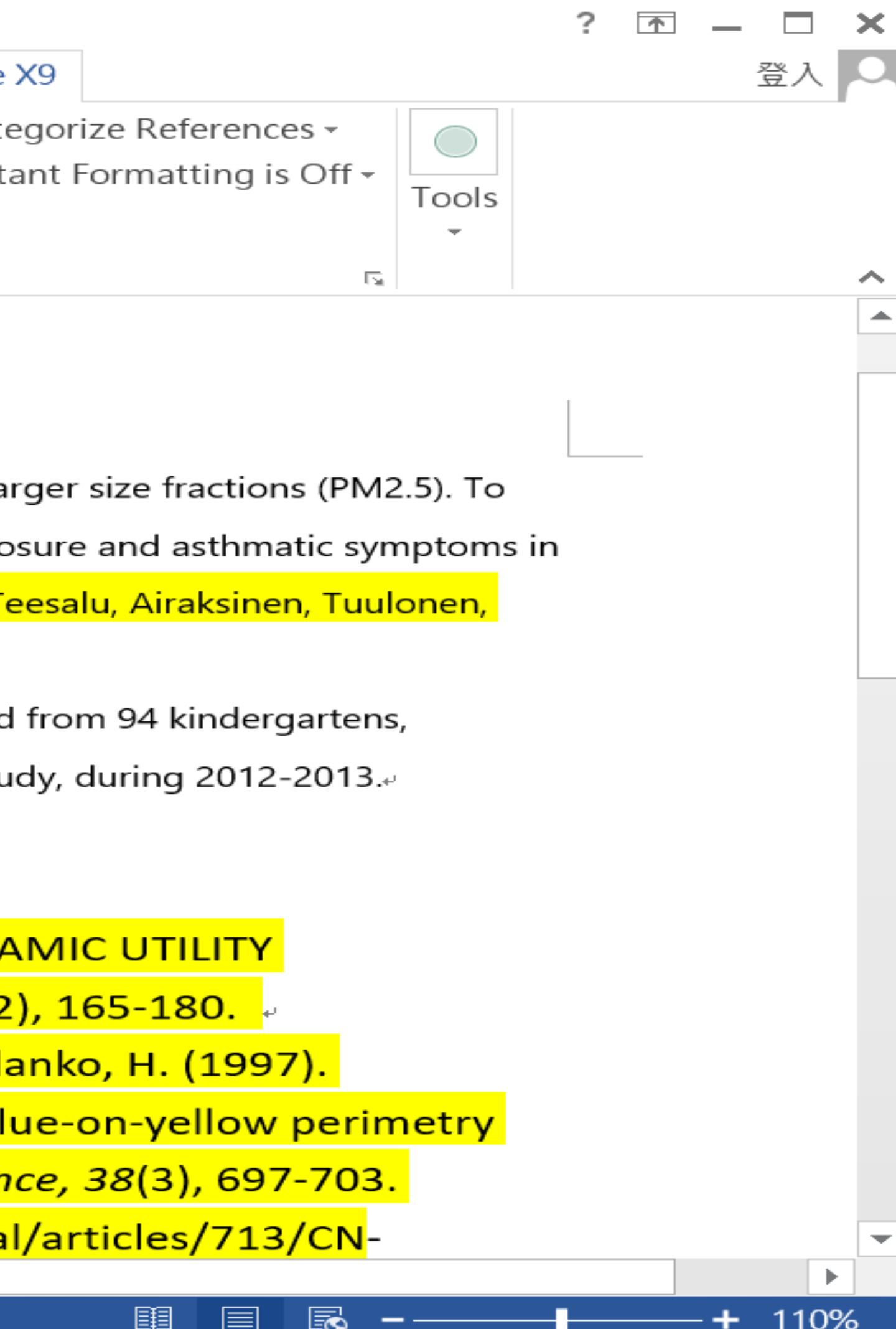

# STEP 4 插入引文、 參考文獻

(更換格式)

## 若在Word中顯示的格式並非使用者想要 呈現的格式,使用者可以利用Style的下拉 選單進行選擇更換。

### ※ Reference(s) 會跟著更新!!!

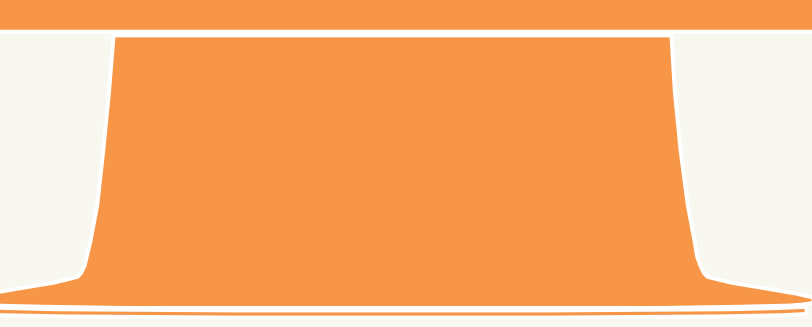

 $\bullet$ 

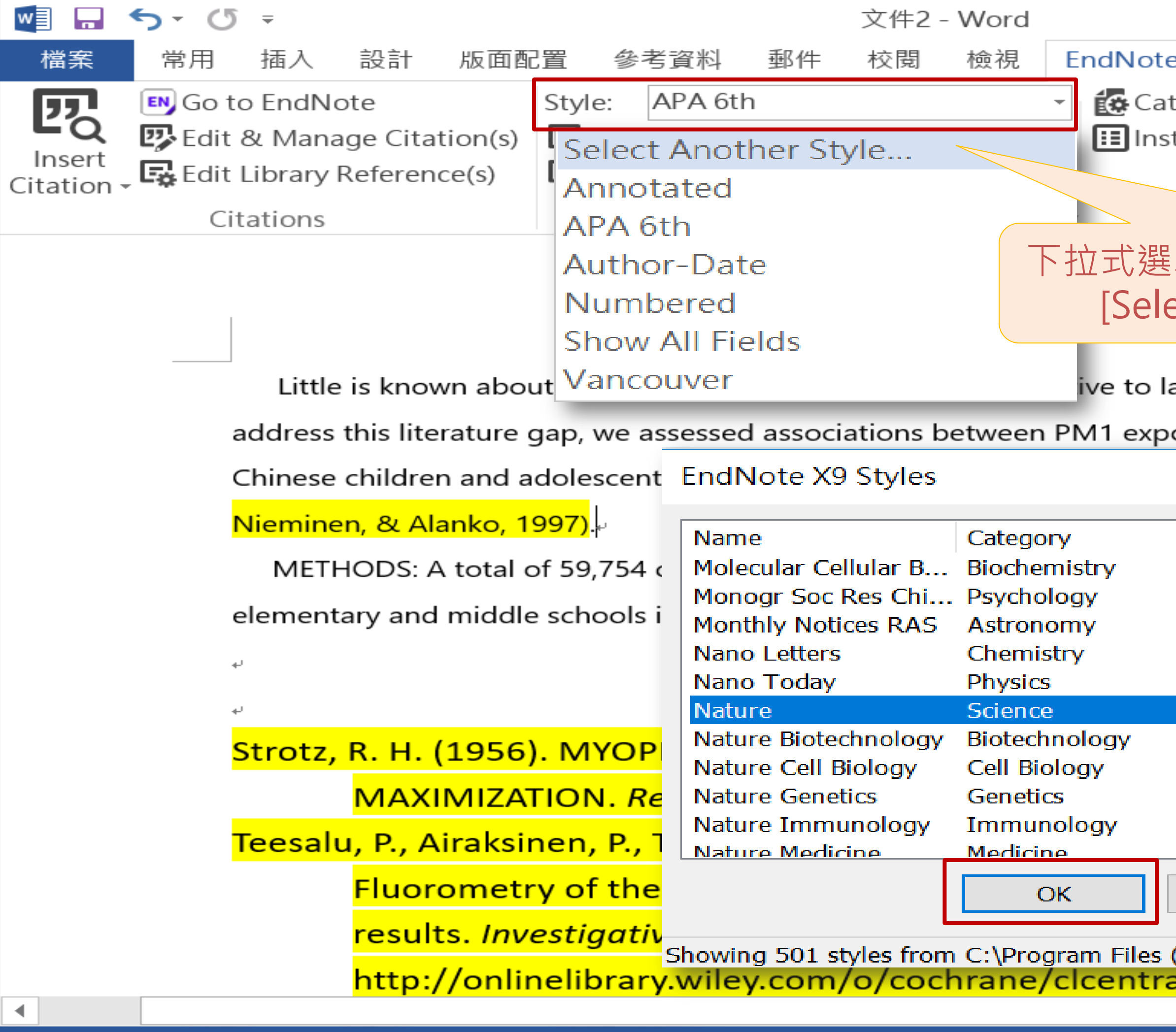

[3 英文(美國) 第1頁,共1頁 118 個字

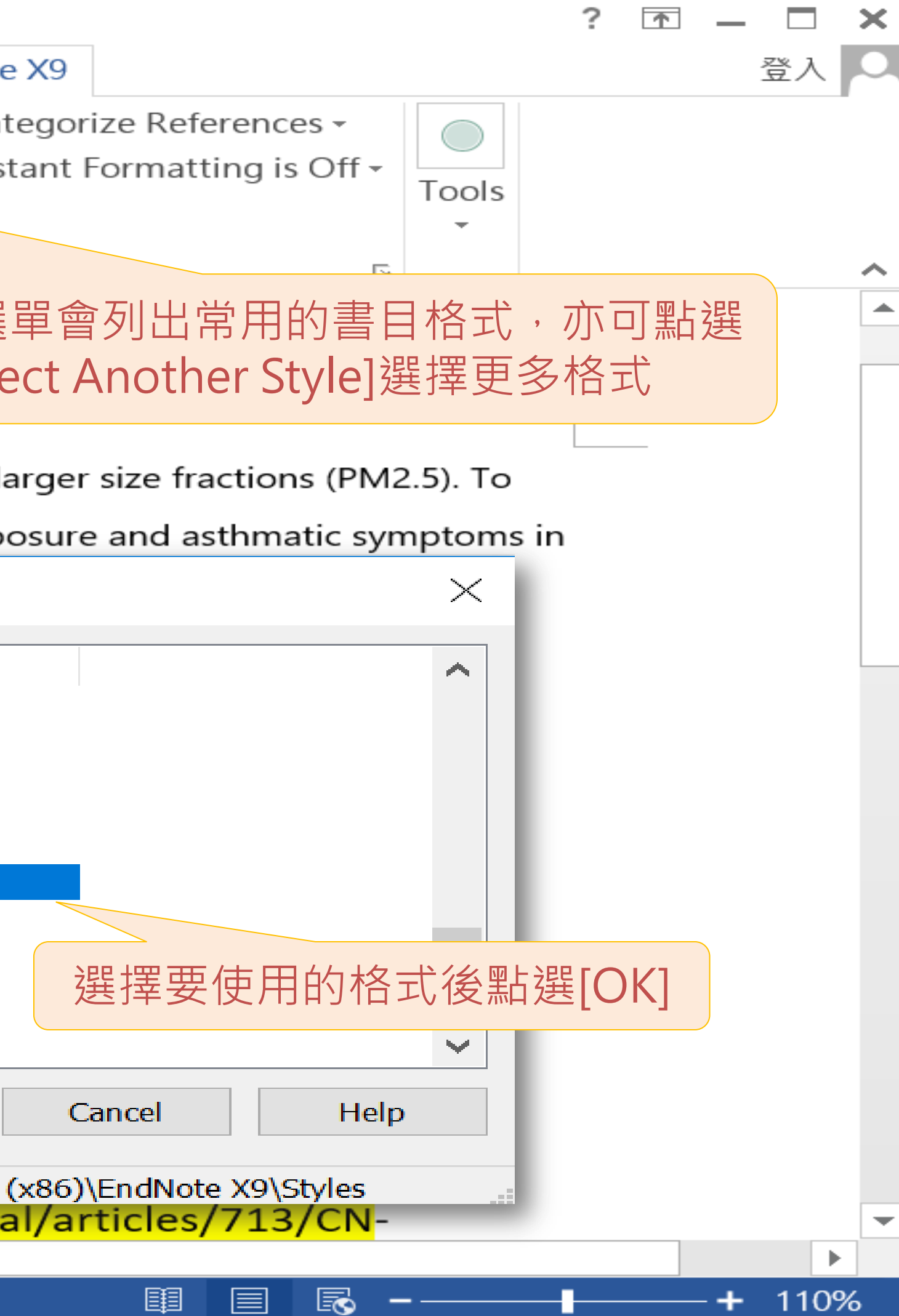

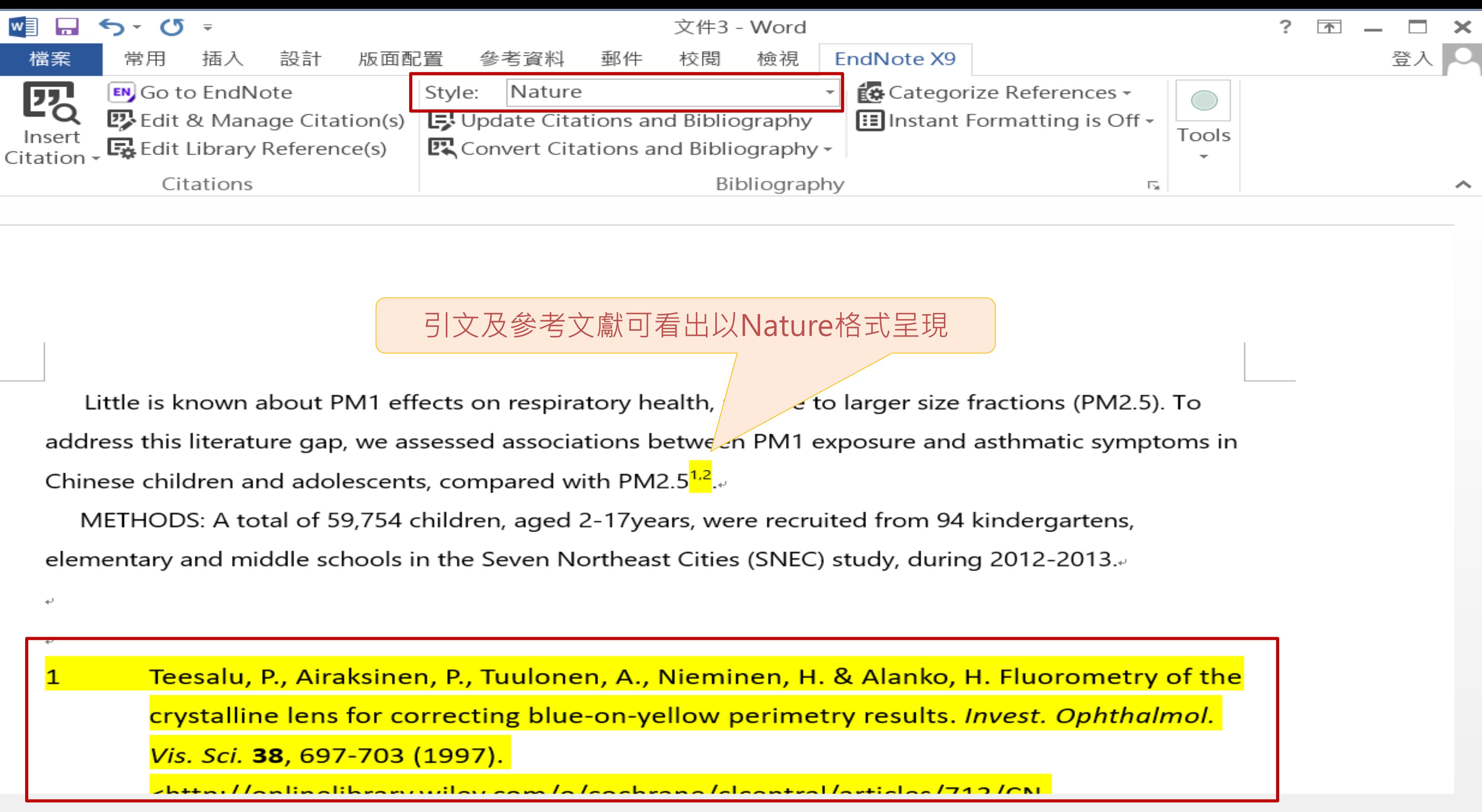

圉

120%

第1頁,共1頁

110 個字

⊡⊈∶

英文 (美國)

更換格式後,使用者還是必須要檢查是否 格式正確,若需修改Citation 或是 Reference , 請利用EndNote工具列中的 Edit & Manage Citation(s)

 $\bullet$ 

STEP 4 插入引文

参考文獻

(編輯格式)

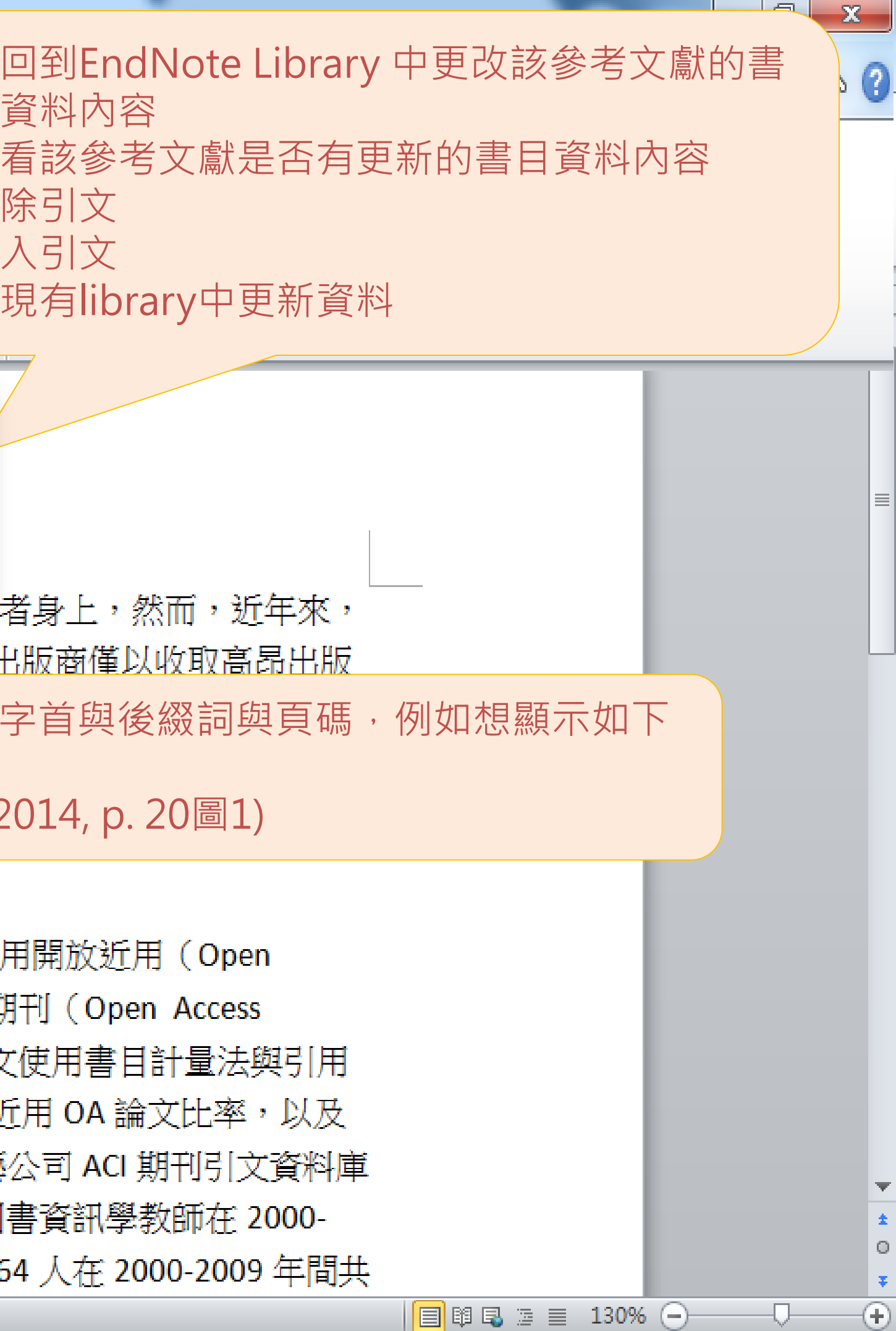

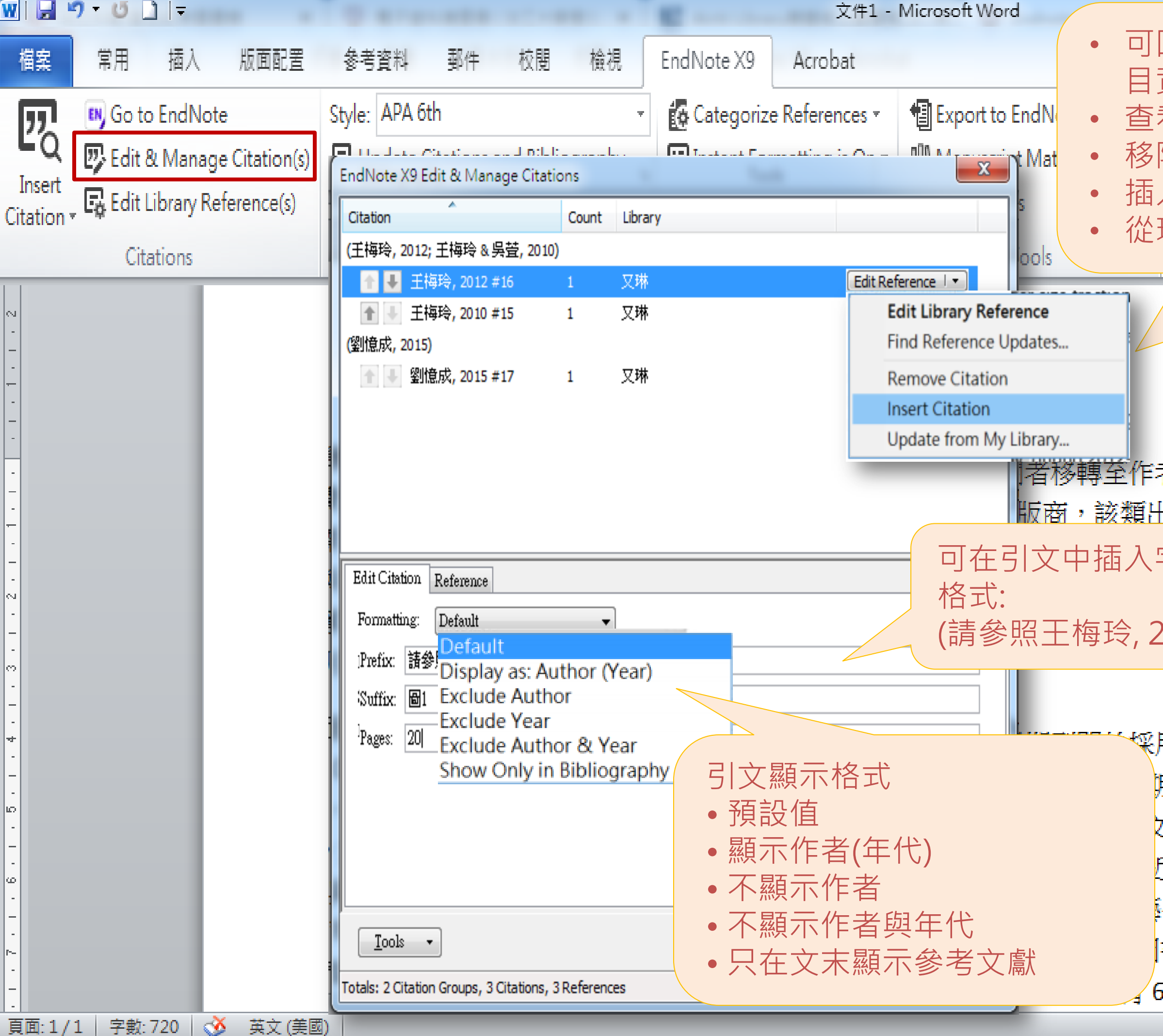

## EndNote参數一旦移除就無法回復,移除 参數前務必將目前的檔案先儲存好。

 $\bullet$ 

STEP 4 插入引文

参考文獻

(移除参數)

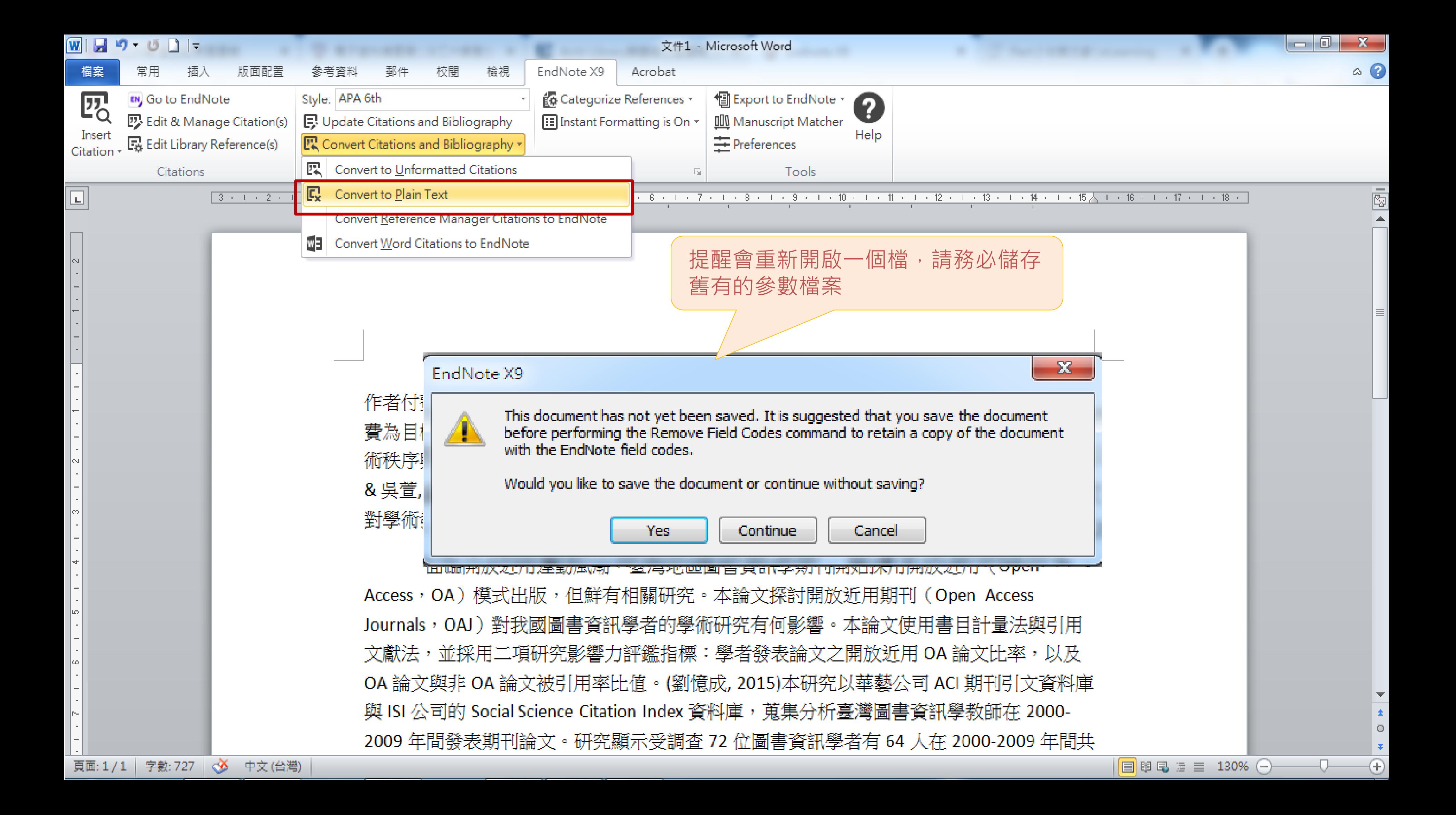

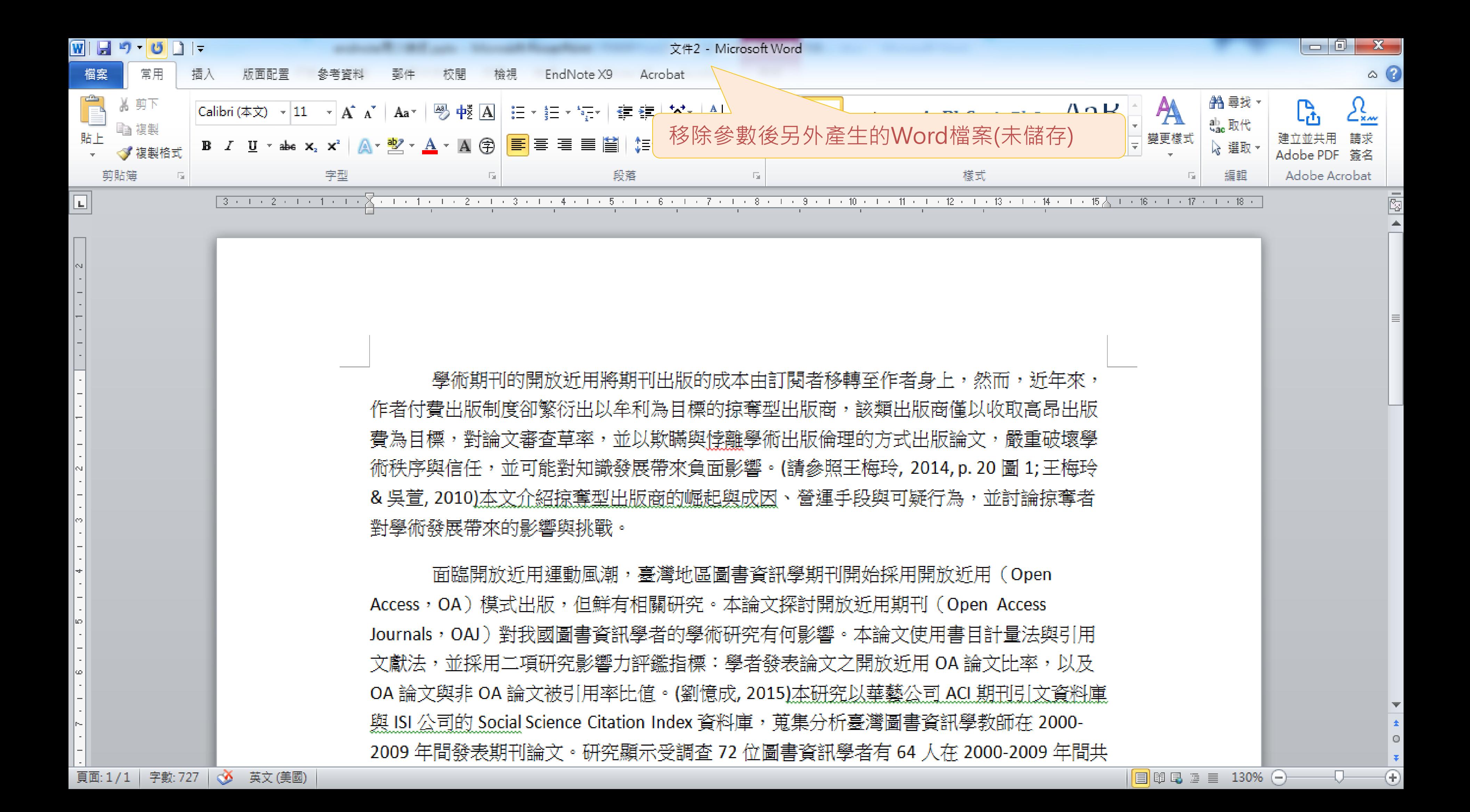

# 完成了!別忘記備份

# 太多慘烈的教訓! 備份真的非常重要

- EndNote產生的檔案有兩個,請備份該兩檔案
- 或是利用File > Compressed Library功能進行檔案壓縮備份

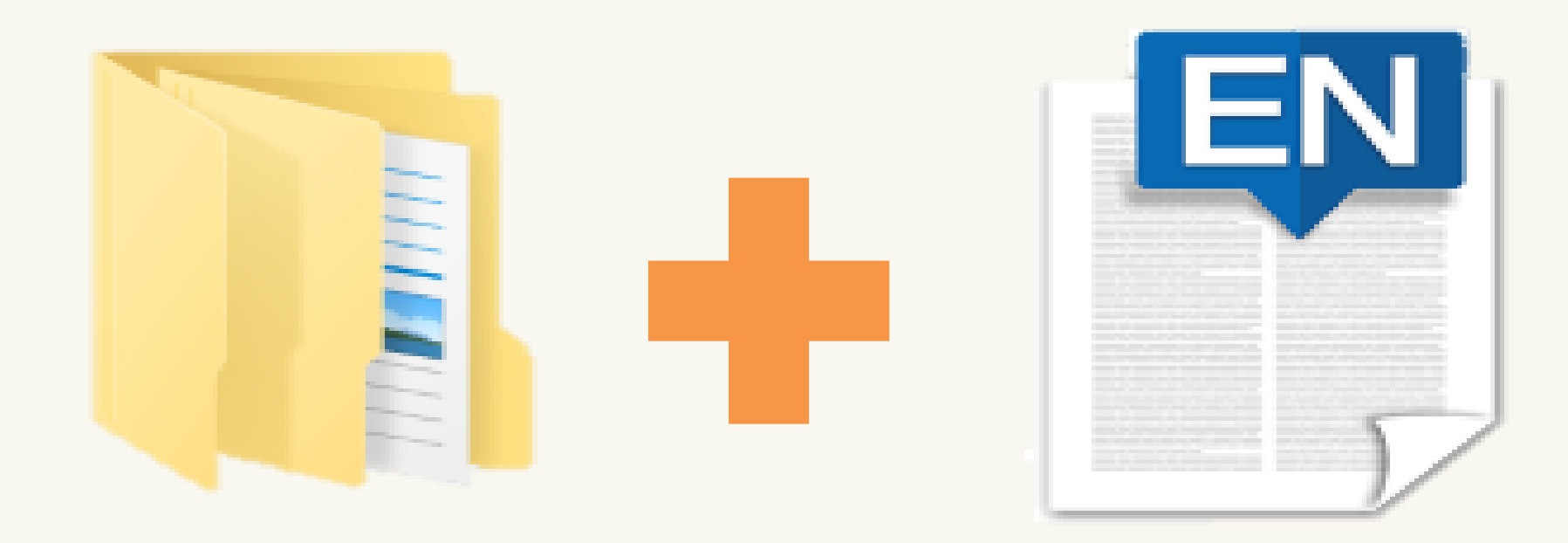

Sample\_LibraryX9.data Sample\_LibraryX9.enl Library備份壓縮檔

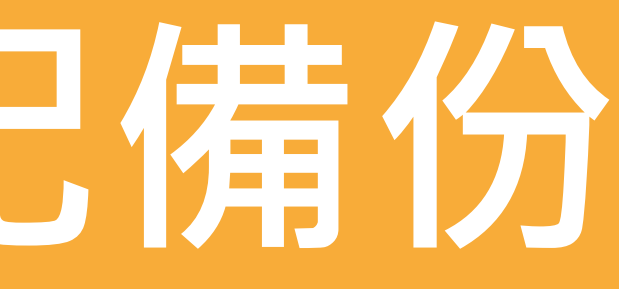

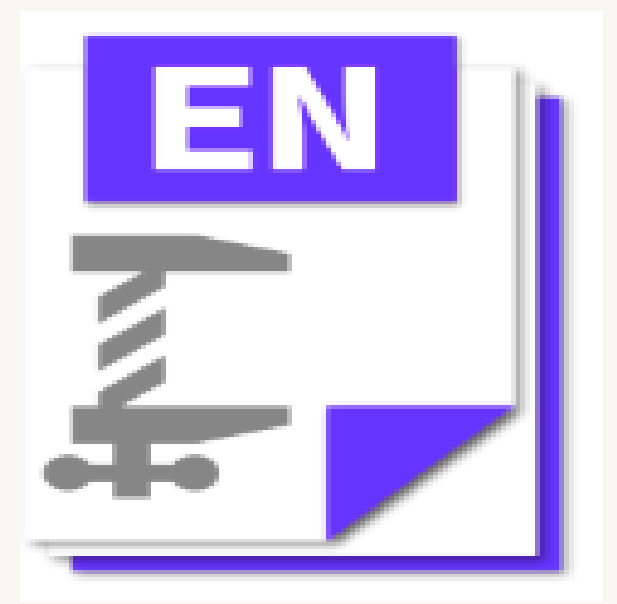

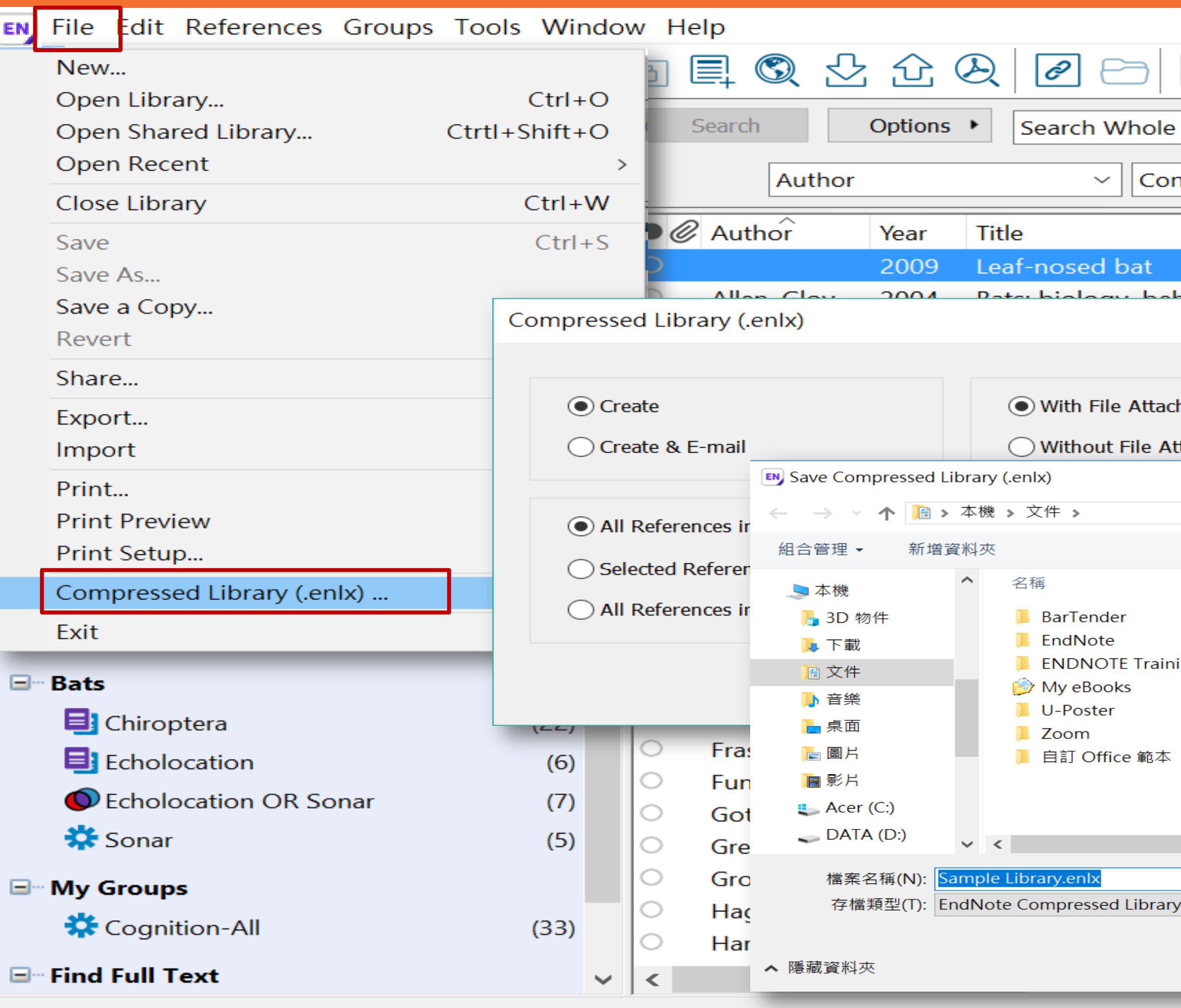

Showing 59 of 59 references.

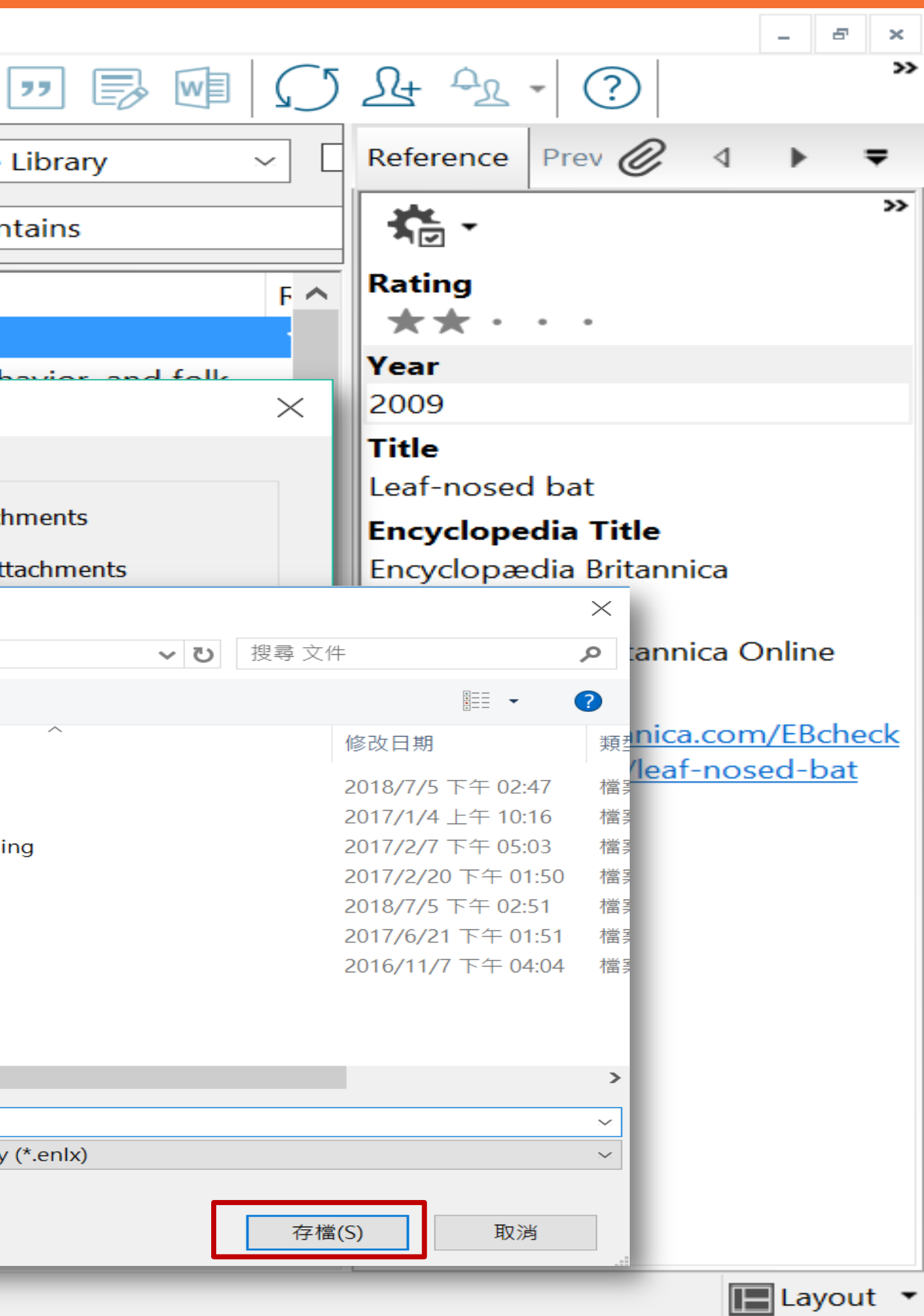

Library備份壓縮檔

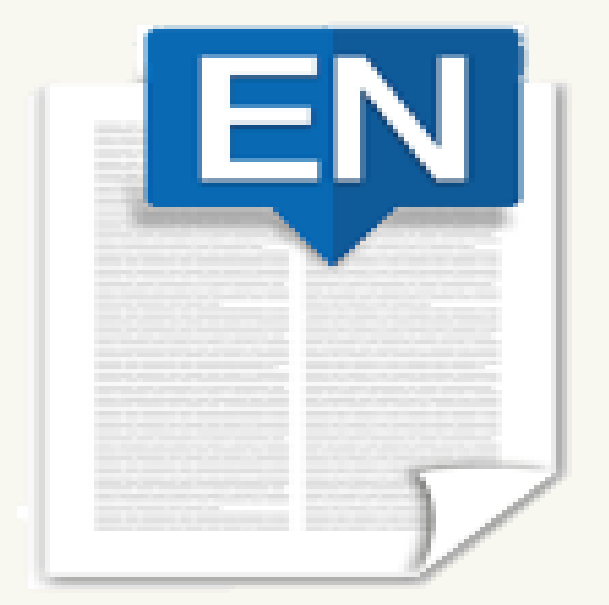

### Sample\_LibraryX9.data Sample\_LibraryX9.enl

## 壓縮檔是個保險的概念**!** 需要時,檔案連點兩下就自動解壓縮了。

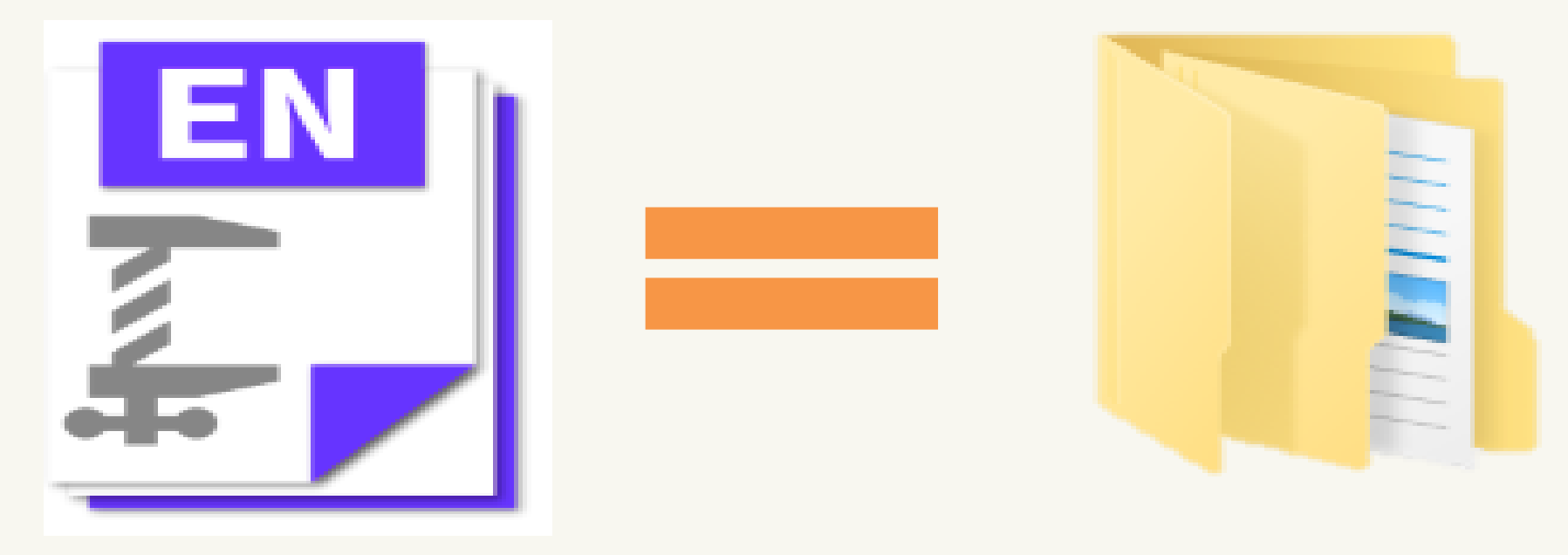

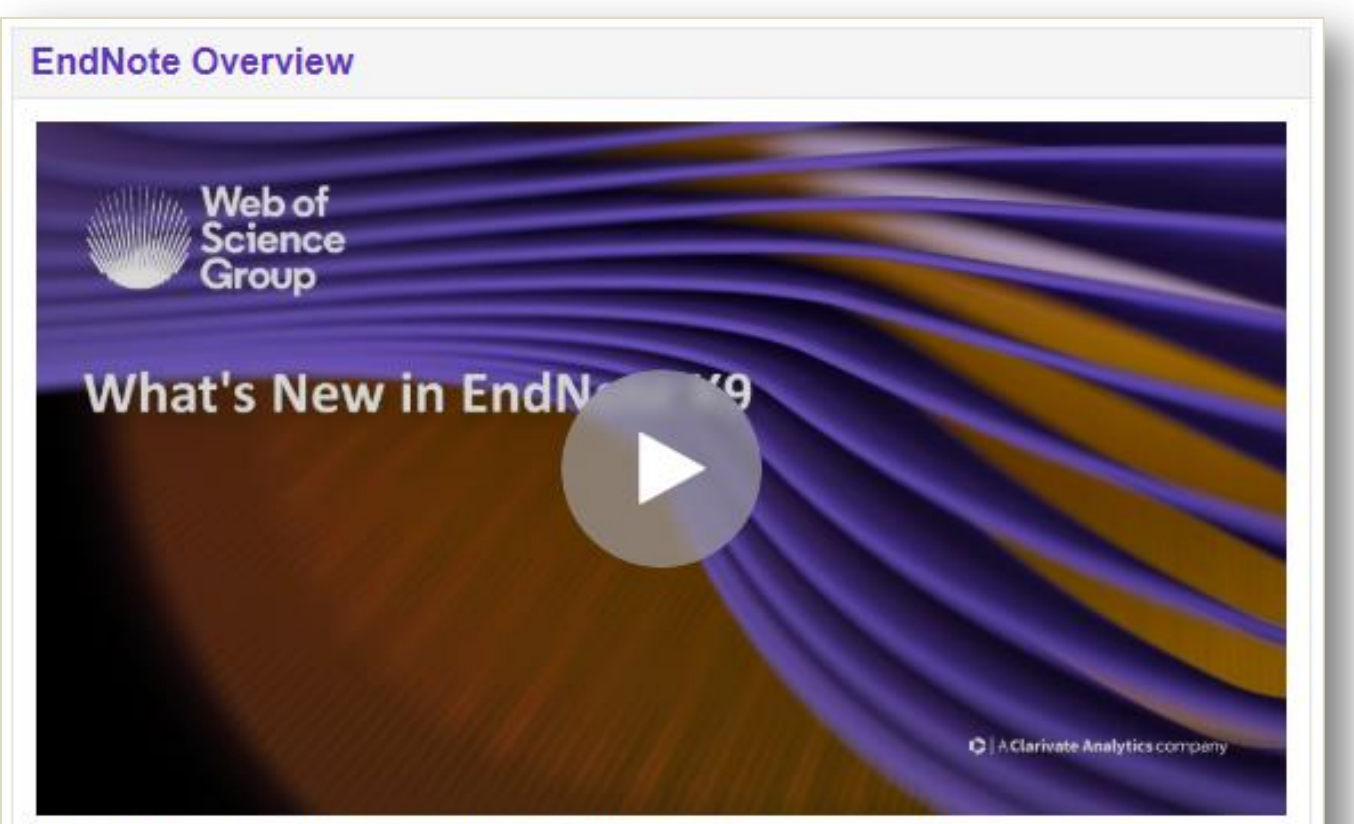

Find information about EndNote features or download the free 30-day trial using the links below.

- EndNote Product Details Product details for the latest version of EndNote.
- Download 30-Day EndNote Trial Download the free 30-day trial version of EndNote.
- What Are You Missing by Using Only EndNote Basic? An overview of features only available in EndNote on the desktop.
- Compare EndNote Versions

## 木日關學學習資源 [EndNote原廠教育訓練](http://clarivate.libguides.com/endnote_training/home) – Clarivate Analytics

原廠提供的使用手冊、教育訓練錄製影片及可預約線 上課程(注意語言時差)

無壓力。

報名上課免出門,線上學習發問都方便。

### [EndNote快速參考卡、使用手冊](http://www.sris.com.tw/ser_download.asp) – 碩睿資訊

EndNote各版本中文資源下載

### [EndNote書目管理軟體](http://elearning.lib.ntu.edu.tw/?q=node/91) – 台大圖書館數位學習網

臺大錄製的基礎&進階課程

### [EndNote X8中文線上影音課程](http://www.customer-support.com.tw/training/sris/EndNoteX8.php) - 碩睿資訊

分階段錄製的線上課程,讓您隨時隨地都可學習複習

### [EndNote X8中文Online教育訓練課程](http://www.sris.com.tw/Events/OTC/) - 碩睿資訊

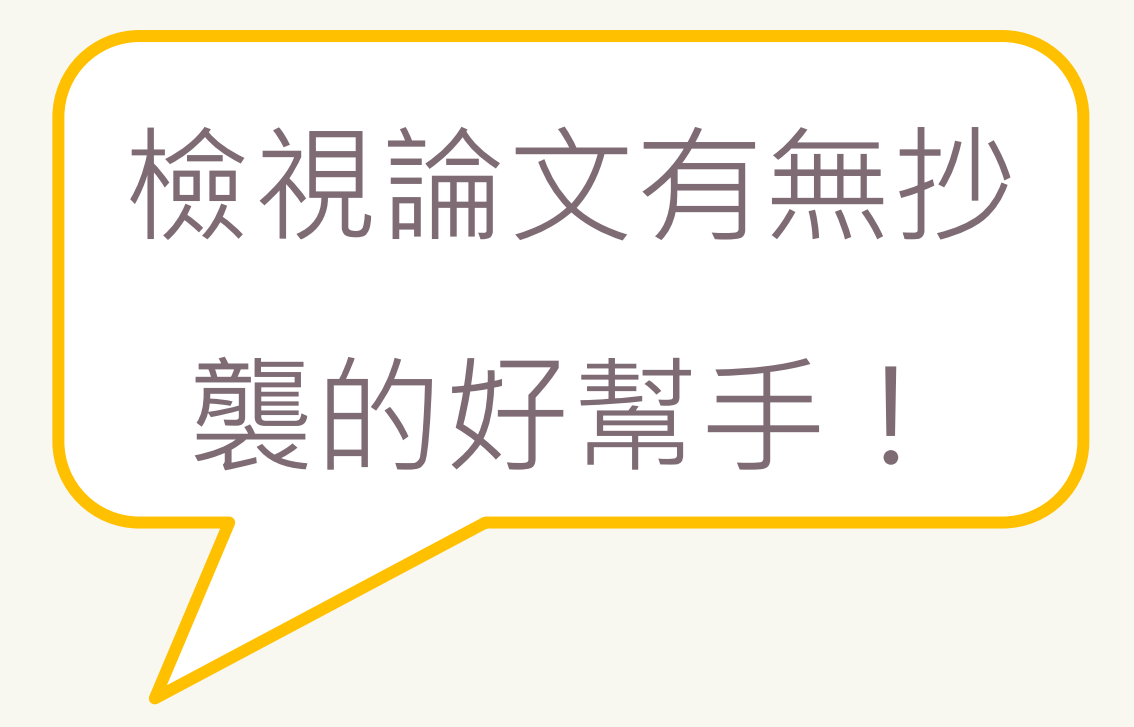

### 著作原創性比對系統

# **Turnitin**

# Turnitin 原創性報告會顯示文章與參考資料的相似比例, 幫助研究者提升寫作原創性, 並確保文獻引用的正確性及 適用性。 輕鬆比對,提升學術倫理 Turnitin 提供豐富的比對來源,包含中西文資源。 (一)公開網頁資訊:680億↑ (二)學生論文作業 :9.5億↑ 目前全球使用率最高的論文創性比對系統

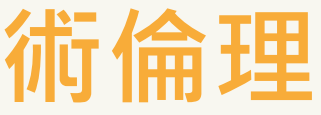

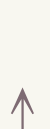

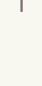

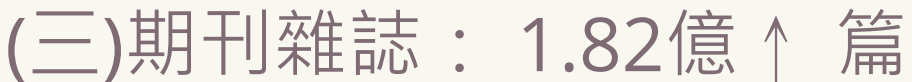

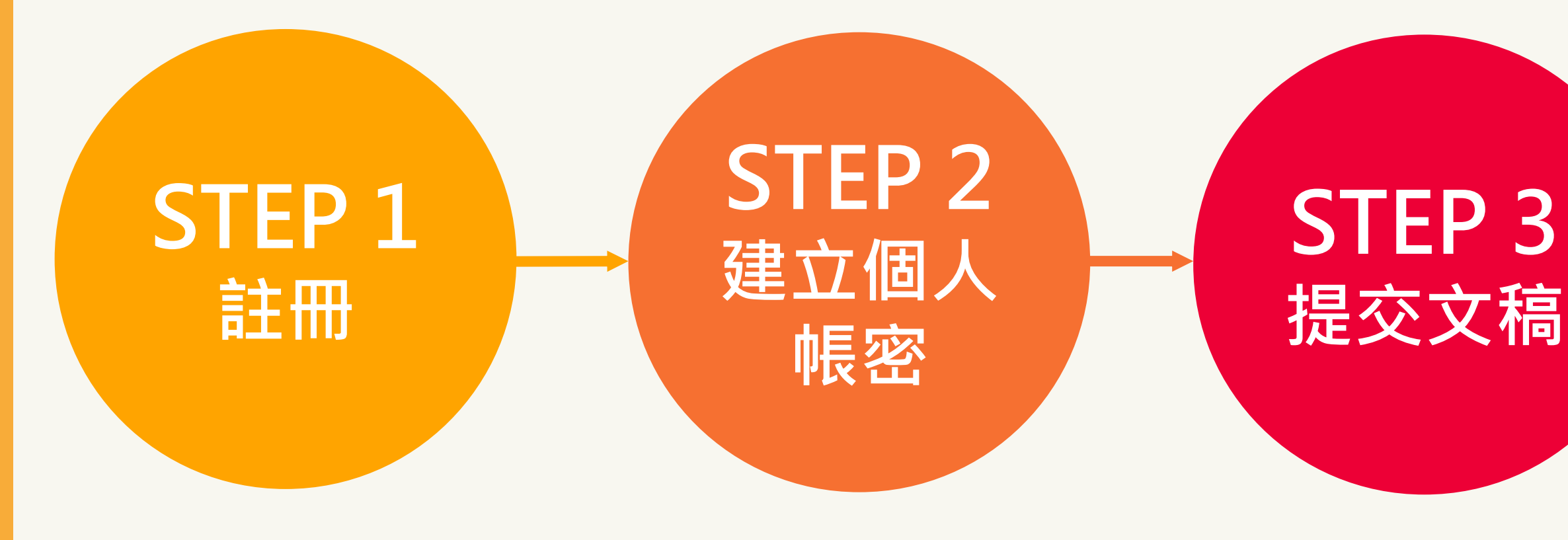

# 4步驟STEP BY STEP 使用**Turnitin**好簡單!

STEP 4 檢視報告 STEP 1 註冊

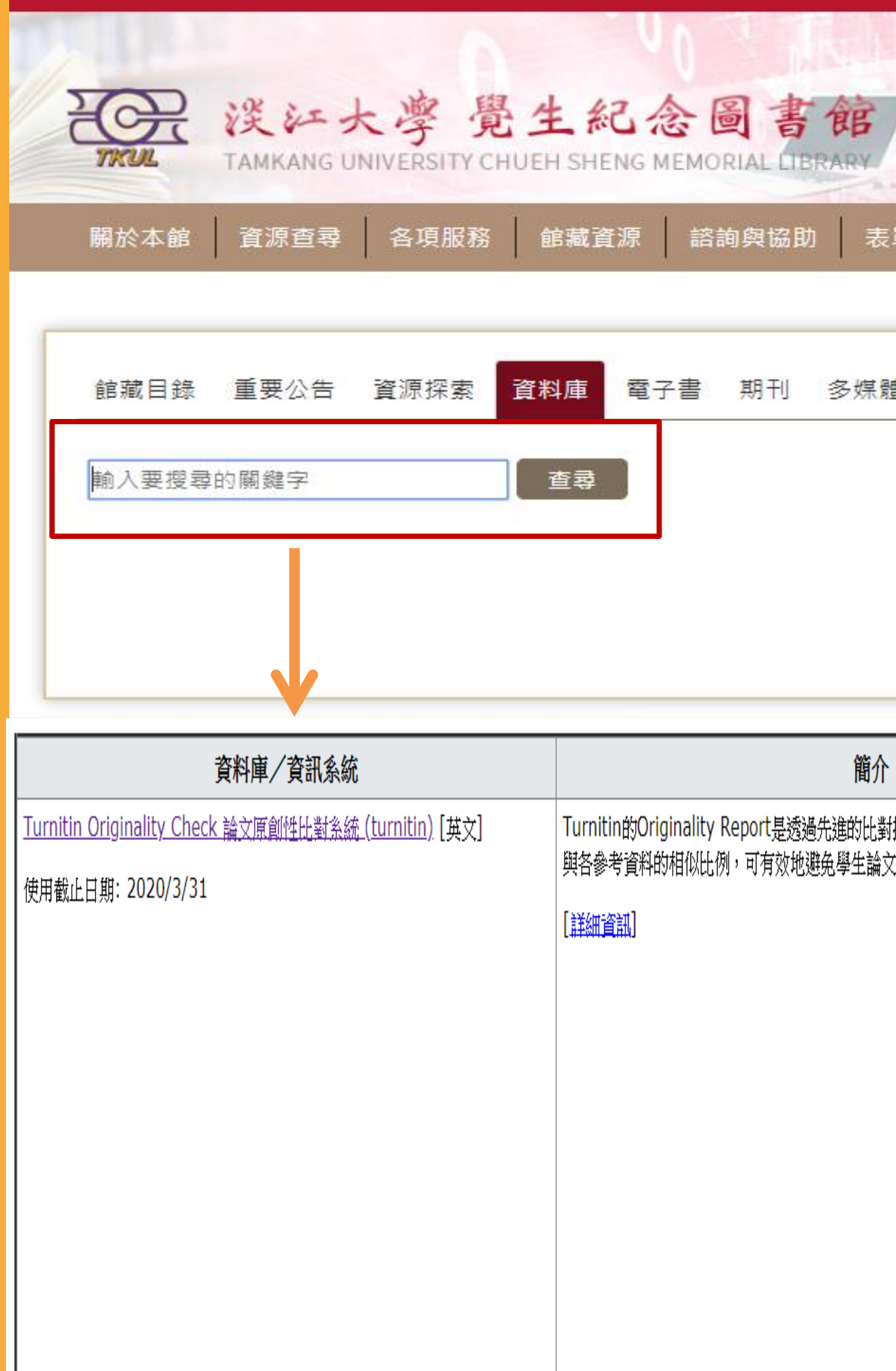

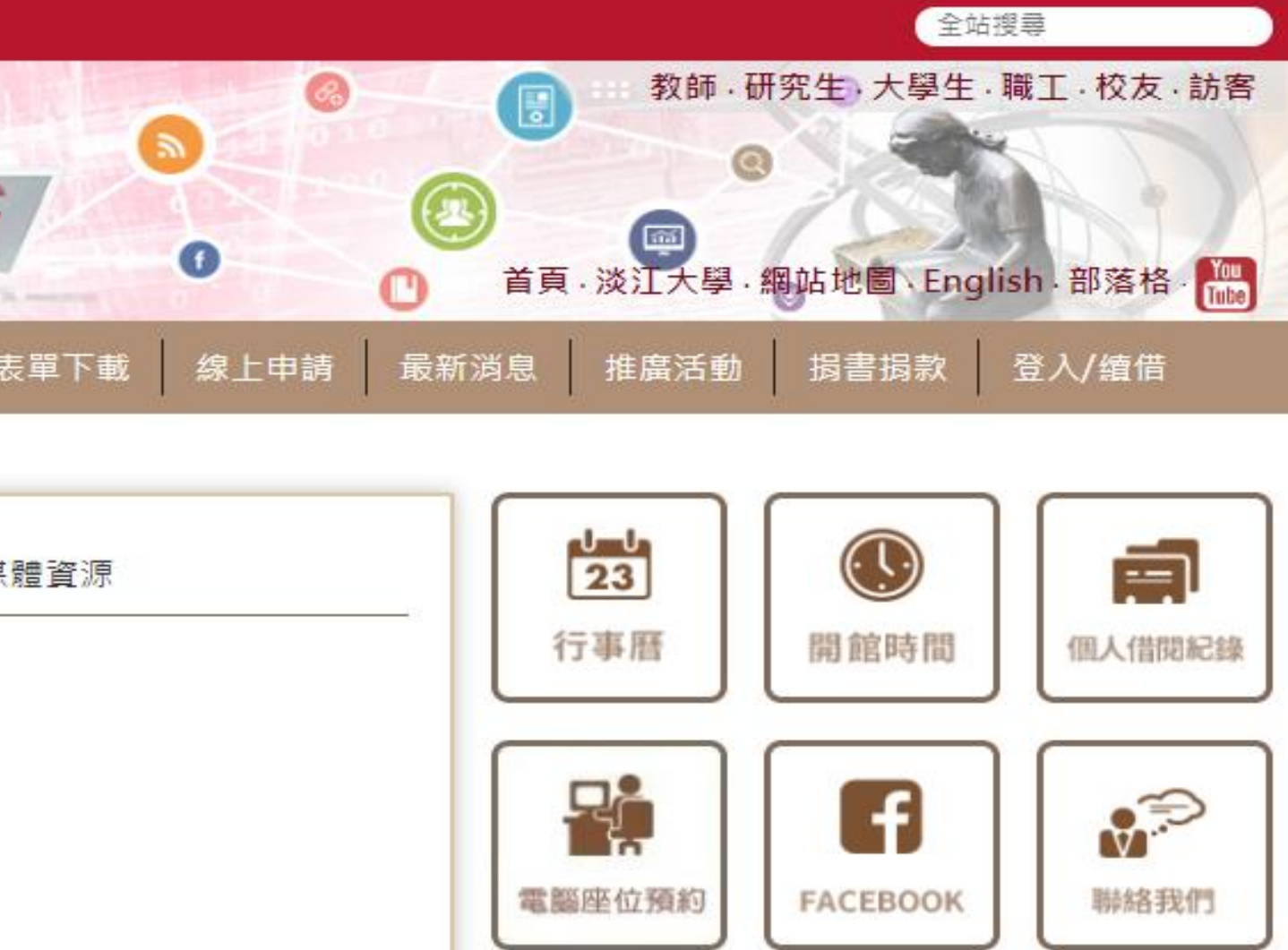

![](_page_46_Picture_38.jpeg)

- ●當指導教師為您新增帳號後,您會收到啟用通知信:
- 1. 在啟用通知信內點選 **[**建立密碼**]**。
- 2. 請輸入電子郵件信箱和姓氏(需要和原始啟用通知信內容一致,注意中/英文和大 小寫**)** 。

 $\bullet$ 

- 3. Turnitin 會再寄一封信到此有效信箱,請注意用戶需要 24 小時內去完成帳戶設定 若未收到信件,請到垃圾信件夾確認是否系統誤判為垃圾信件。
- 4. 此信內有提供連結去設定新的密碼, 請按信件最上方的[請點這裡] 。若是連結失效, 請複製 URL 並開啟連結。若超過 24 小時,則連結會失效,請重新要求新連結。
- 5. 請輸入密碼,需 **8** 字元以上長度,至少包含 **1** 字母、**1** 數字。
- 6. 請點選[現在登入]
- 7. 請輸入電子郵件信箱和密碼, 即可登入 Turnitin 用戶資訊畫面。
- 8. 請選擇秘密提示問題和輸入問題的答案後,請按[下一步]。
- 9. 在用戶同意書請點選[我同意-繼續], 即可設定完成。

![](_page_47_Figure_10.jpeg)

# STEP 2 帐号的原则

![](_page_48_Picture_15.jpeg)

<mark>閱讀下方的用戶同意書並</mark>決定您是否同意其內容的用字與條

![](_page_48_Picture_2.jpeg)

不同意--退出

# STEP 3

提交文稿

1. 可修改個人資料、重設密碼等。 2. 訊息:瀏覽系統維護訊息,課程等通知。 3. 身分切換:學生/助教(需老師設定)。 4. 語言切換:提供20種語言。 5. 課程名稱:查看老師設定之課程。 6. 課程起訖日期: 老師設定課程之開始及結束時間。

### turnitin $\sqrt{ }$

加入班級

![](_page_49_Picture_18.jpeg)

現在檢視: 首頁

所有課程

### 關於此頁

這是您的學生首頁。此首頁顯示您已註冊的課程。若要加入新課程,請點選"加入課程"選項。點選課程名稱以開啟該課程的課程首頁。您可以藉由首頁提交文稿 欲查詢有關如何提交 的資訊,請看我們的服務頁面。

### **Tamkang University**

課程名稱 課程代碼 圖書館原創性比對研究生專用 15953072

![](_page_49_Picture_12.jpeg)

- 
- 
- 

![](_page_49_Picture_19.jpeg)

# STEP 3

提交文稿

# (首頁說明)

## turnitin $\langle \rangle$

加入班級 所有課程

現在檢視: 首頁

![](_page_50_Picture_62.jpeg)

### 關於此頁

違是您的學生首頁。此首頁顯示您已註冊的課程。若要加入新課程,請點選"加入課程"選項。點選課程名稱以開啟該課程的課程首頁。您可以藉由首頁提交文稿 欲查詢有關如何提交 的資訊,請看我們的服務頁面。

![](_page_50_Picture_63.jpeg)

## **Tamkang University** 課程名稱 課程代碼 圖書館原創性比對研究生專用 15953072

### 課程主頁

這是您的課程首頁。欲提交至一個作業,點選在作業名稱右側的"提交"按鈕。若提交按鈕顯示為灰色,這就表示尚無物件被提交至作業內。若允許重新提交的話,在您提交第一份物件 至作業後,提交按鈕將會顯示為"重新提交"。欲檢視您已提交的文稿,點選"檢視"按鈕。一旦作業的公佈日期已過,您也將可以點選"檢視"按鈕以檢視留給您的文稿的反饋。

## 兩種文稿上傳方式

![](_page_51_Picture_7.jpeg)

![](_page_51_Figure_2.jpeg)

![](_page_52_Picture_6.jpeg)

![](_page_52_Figure_1.jpeg)

玳安林 test

# STEP 4 檢視報告

![](_page_53_Picture_84.jpeg)

![](_page_53_Figure_2.jpeg)

### [Turnitin](http://www.igroup.com.tw/turnitin-feedback-studio/) [Feedback Studio](http://www.igroup.com.tw/turnitin-feedback-studio/) – 智泉國際

![](_page_54_Picture_4.jpeg)

# 相關學習資源

![](_page_54_Picture_1.jpeg)

![](_page_55_Picture_0.jpeg)

![](_page_55_Picture_1.jpeg)

![](_page_55_Picture_2.jpeg)

![](_page_55_Picture_5.jpeg)

## 電話諮詢 26215656 # 2365

## E-mail algx@mail.tku.edu.tw

![](_page_55_Picture_6.jpeg)

# 謝說像聽

![](_page_56_Picture_1.jpeg)

## 煩請協助填寫問卷 給予我們回饋意見!

![](_page_56_Picture_3.jpeg)